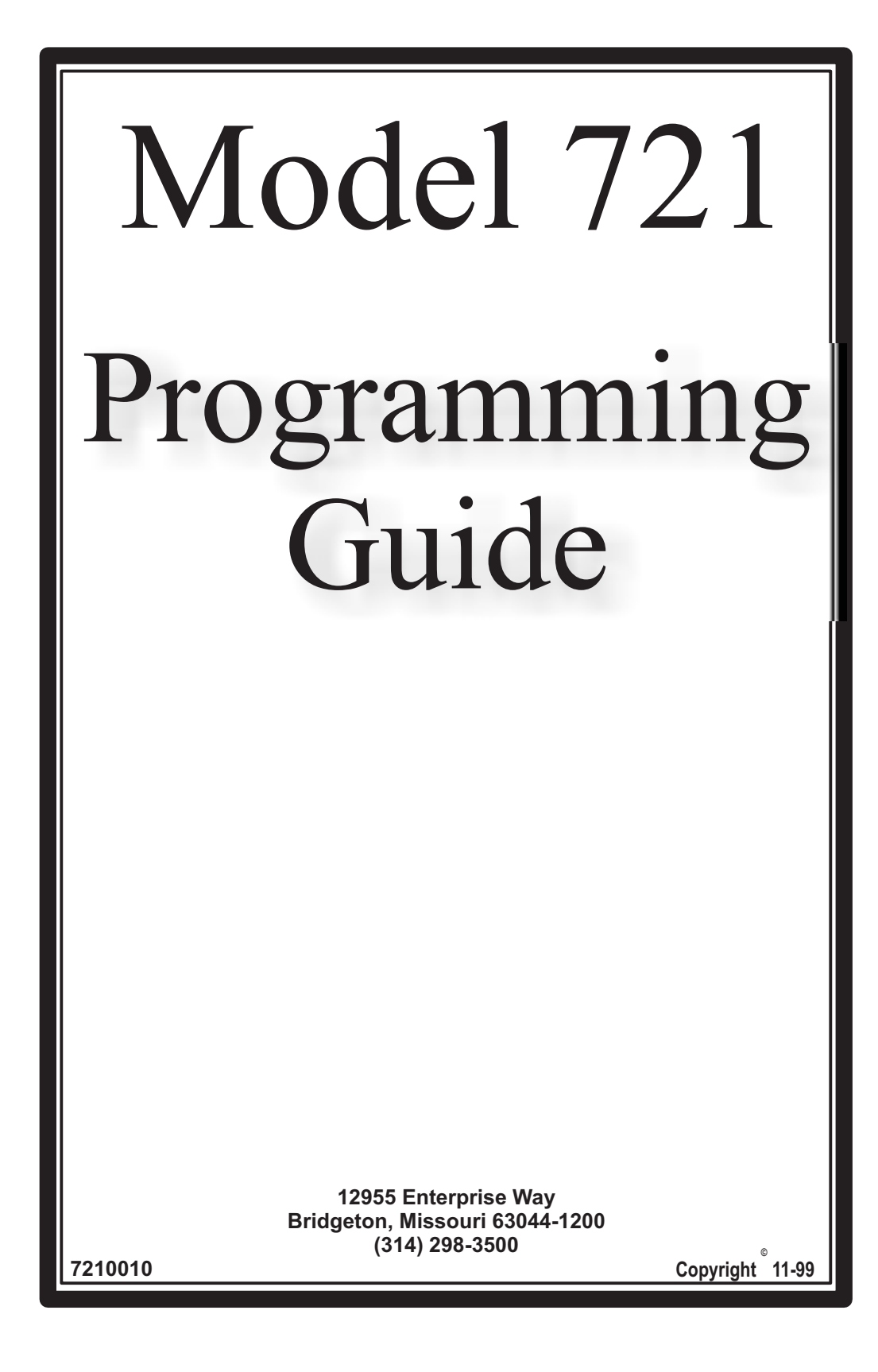

This machine has been engineered to our own rigid safety and performance standards. It has been designed to comply with sanitation and health guidelines recommended by the Automatic Merchandising Health-Industry Council (AMHIC) and it conforms with all other NAMA safety recommendations.

This machine has been manufactured in accordance with the safety standards of both Underwriter's Laboratories and the Canadian Standards Association. To maintain this degree of safety and to continue to achieve the level of performance built into this machine, it is important that installation and maintenance be performed so as to not alter the original construction or wiring and that replacement parts are as specified in the Parts Manual. Your investment in this equipment will be protected by using this Programming Guide, the Operator's Guide, and the Parts Manual in your operation, service and maintenance work. By following prescribed procedures, machine performance and safety will be preserved.

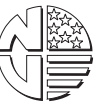

Copyright © 11-99 National Vendors A Division of **CRANE CO**

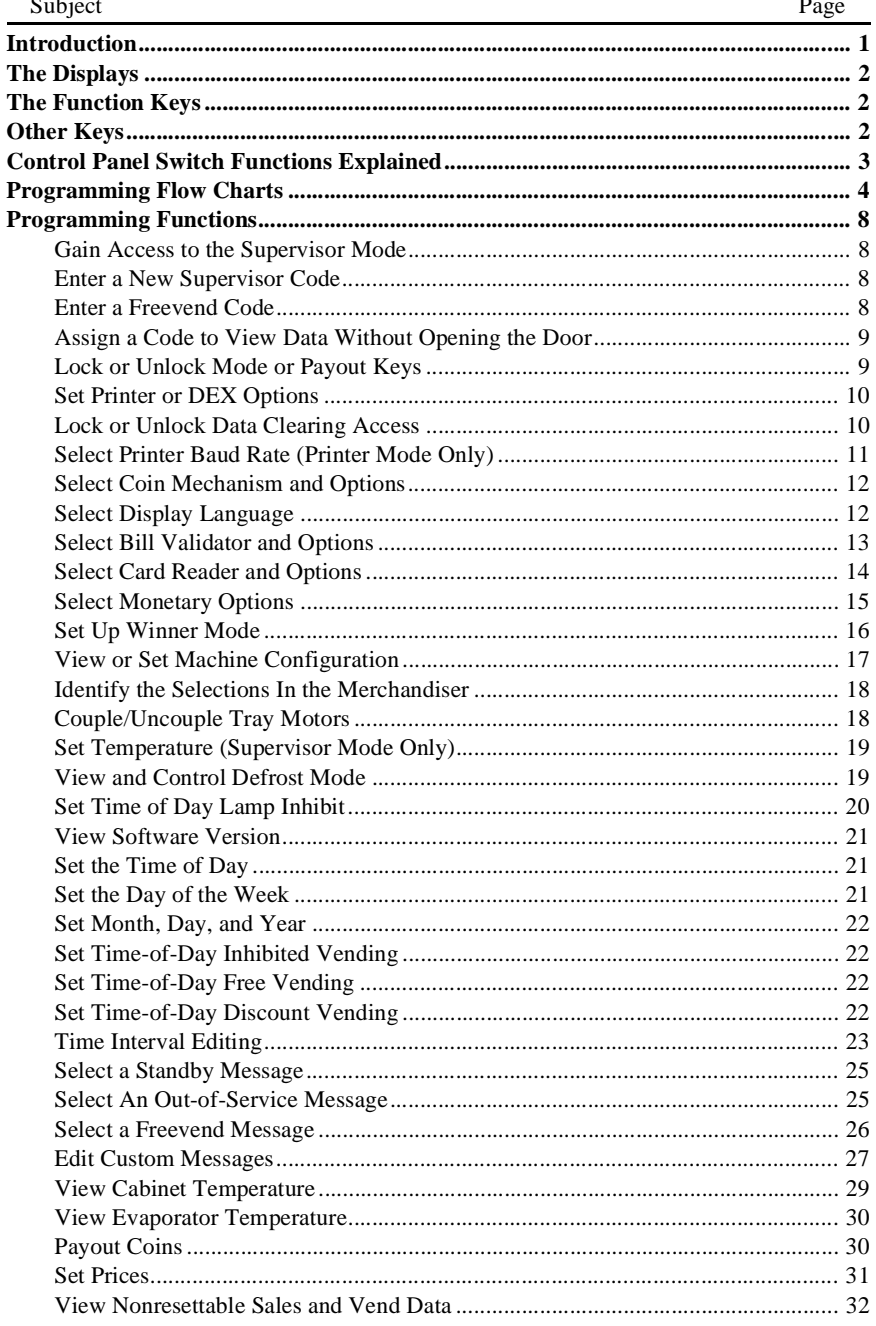

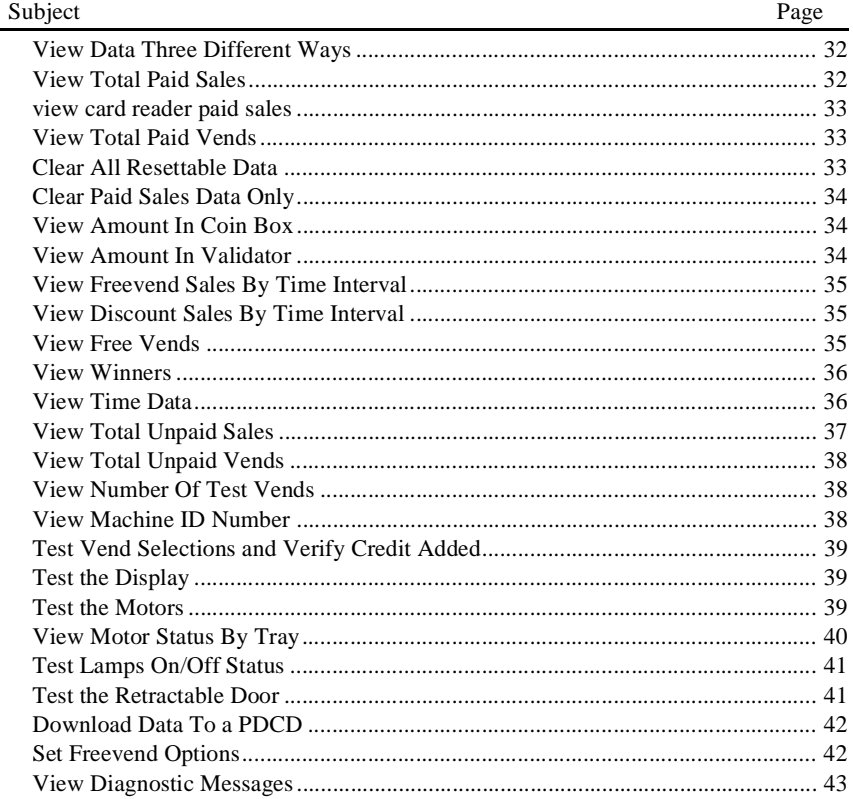

Model 721 Programming Manual

## **Introduction**

#### **How to program your Snack or Refreshment Center.**

Some setup, test, and maintenance operations are computer controlled. The control panel switches and the selection panel switches regulate these operations.

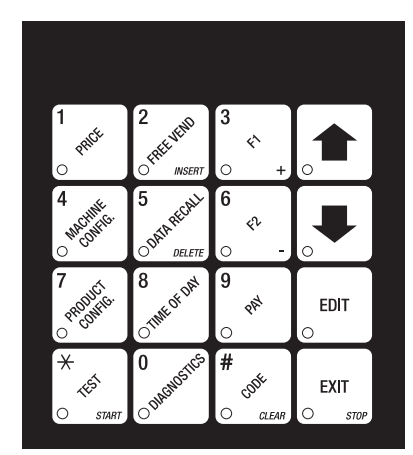

**Control Panel**

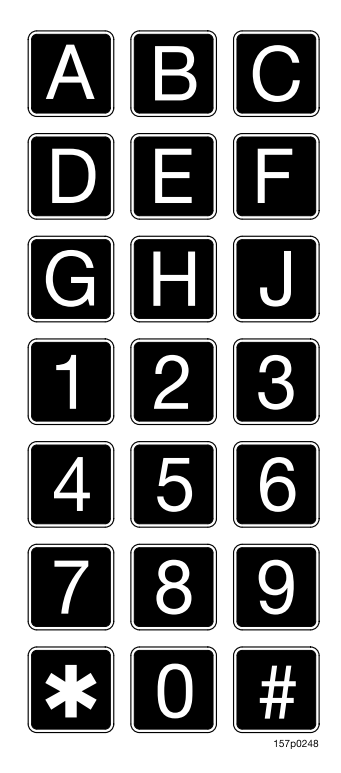

**Selection Panel**

## **The Displays**

The 10-character display performs two functions, and is referred to in this book as "the display":

- 1. It shows the customer's selection and how much credit is in the machine, as well as the ready, service, and time of day messages.
- 2. It provides information and feedback to the service person during maintenance.

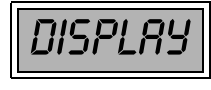

## **The Function Keys**

The keys on the control panel can be used for up to three things:

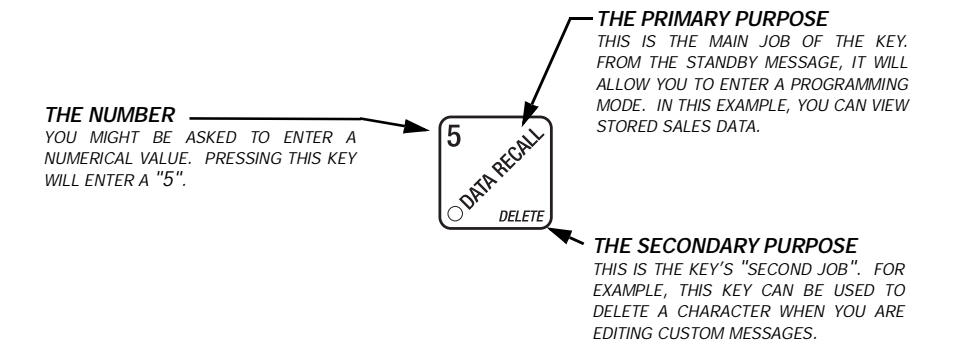

## **Other Keys**

The MOVEMENT keys on the control panel let you move inside a mode, and back and forth between modes. To see how these keys let you move around, study the flow diagram on the next page.

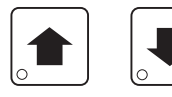

The up and down arrow keys are your "legs", which let you move up and down the list of tasks. These keys are what let you continue from one step to the next in programming procedures.

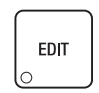

This is your "activate" or "choose" key. It "opens a door" to additional information and lets you begin a programming task once you are inside of a mode. Sometimes, it is used as a toggle switch to show you your choices during a programming task.

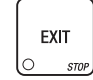

This is your "end" key. Pressing it one or more times will move you back to the start of the mode, or all the way back to the standby message.

## **Control Panel Switch Functions Explained**

Each of the control panel switches has one or more jobs to do. This list will give you a short overview of those jobs.

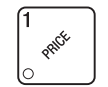

Press this button to put your machine into the Price Setting mode. You can see maximum and minimum machine prices, and change prices for entire machine, entire tray, or individual selection.

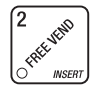

Press this button to select the Free Vend modes.

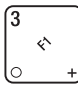

Press this button to view the temperature of a cold unit, or software version number.

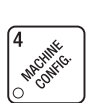

**RECAY** 

Press this button to: • Select display language

- Select card reader and options
- Select coin mechanism and options Select monetary options
	-
- Select bill validator and options
- Set winner feature

Press this button to view total sales and vends by whole machine, tray, or selection. Clear resettable data.

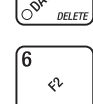

Press this button to:

- Download data into your portable data collection device (PDCD), **OR**
- Set printer baud rate, depending upon which device you are using
- Press this button to:
- Set machine configuration
- Set which trays are active
- Couple and uncouple tray motors
- Set cold unit temperature

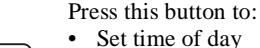

- Set day, month, year
- Select display messages
- Edit messages
- 
- Set up time of day intervals for inhibit, freevend, and discount vending
- to.

Press this button to pay one or more coins from the coin mechanism.

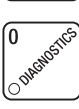

• Allows you to see any fault or condition that may place the machine out of service

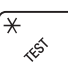

Press this button to:

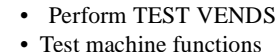

• Test displays

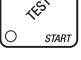

- Press this button to: • Enter the SUPERVISOR mode
- 
- Change the SUPERVISOR access code
- Lock and unlock access to functions

GDDE  $\circ$ **CLEA** 

## **Programming Flow Charts**

After you become familiar with the programming functions, you will be able to perform them without using the detailed, step-by-step tables. The following group of flow charts will give you a quick reference to the functions each key performs. If you need additional information, just refer to the page shown in the chart.

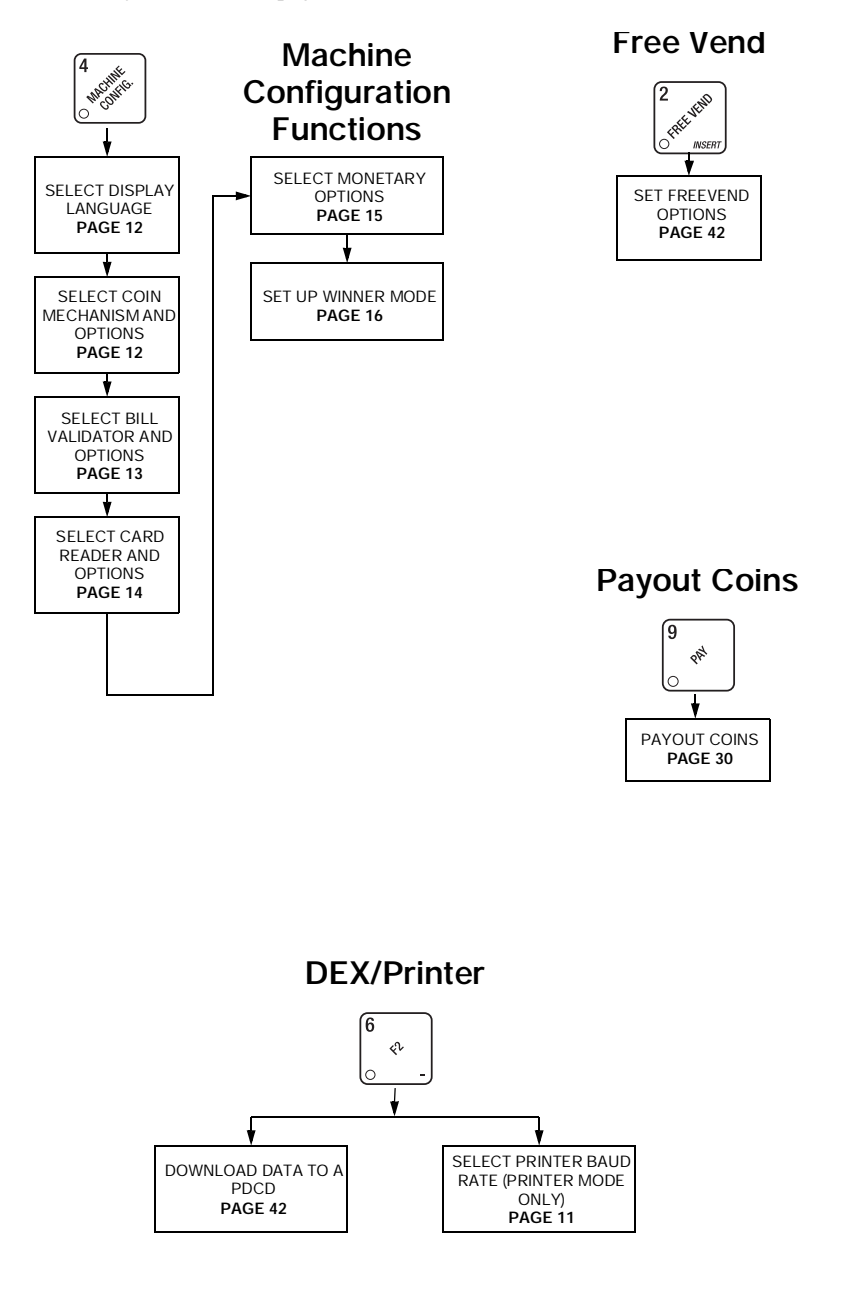

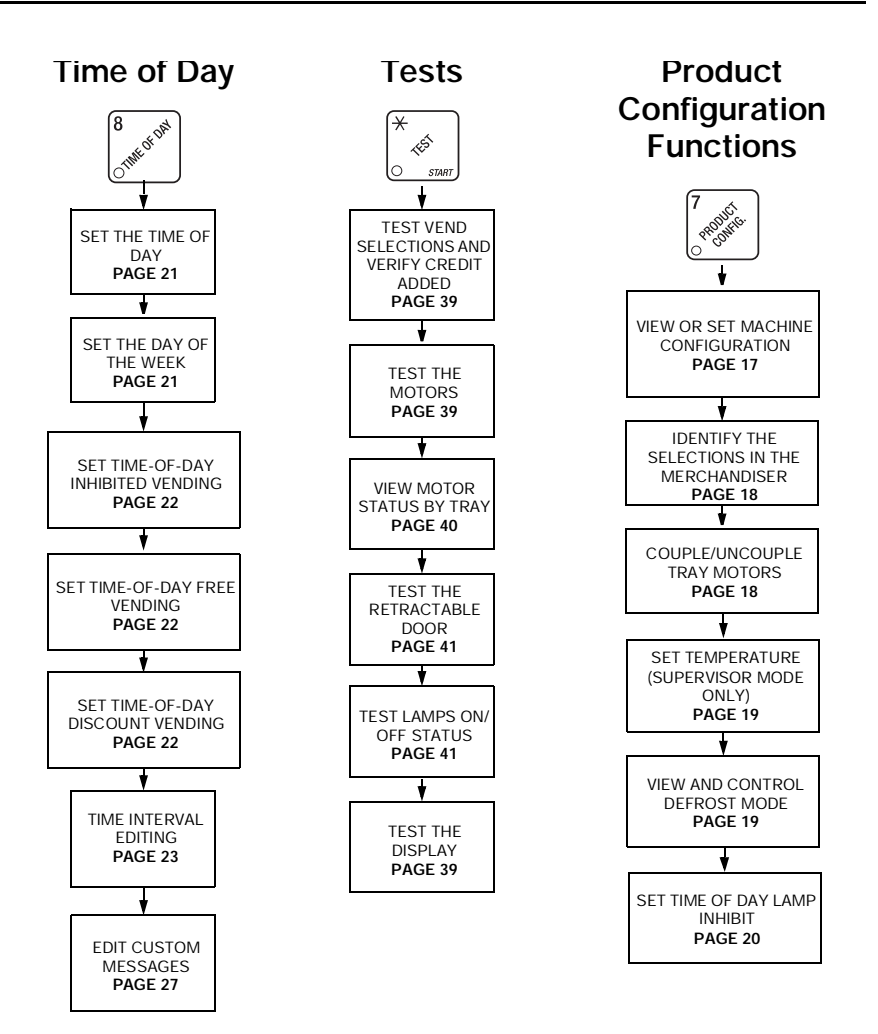

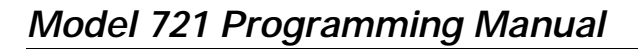

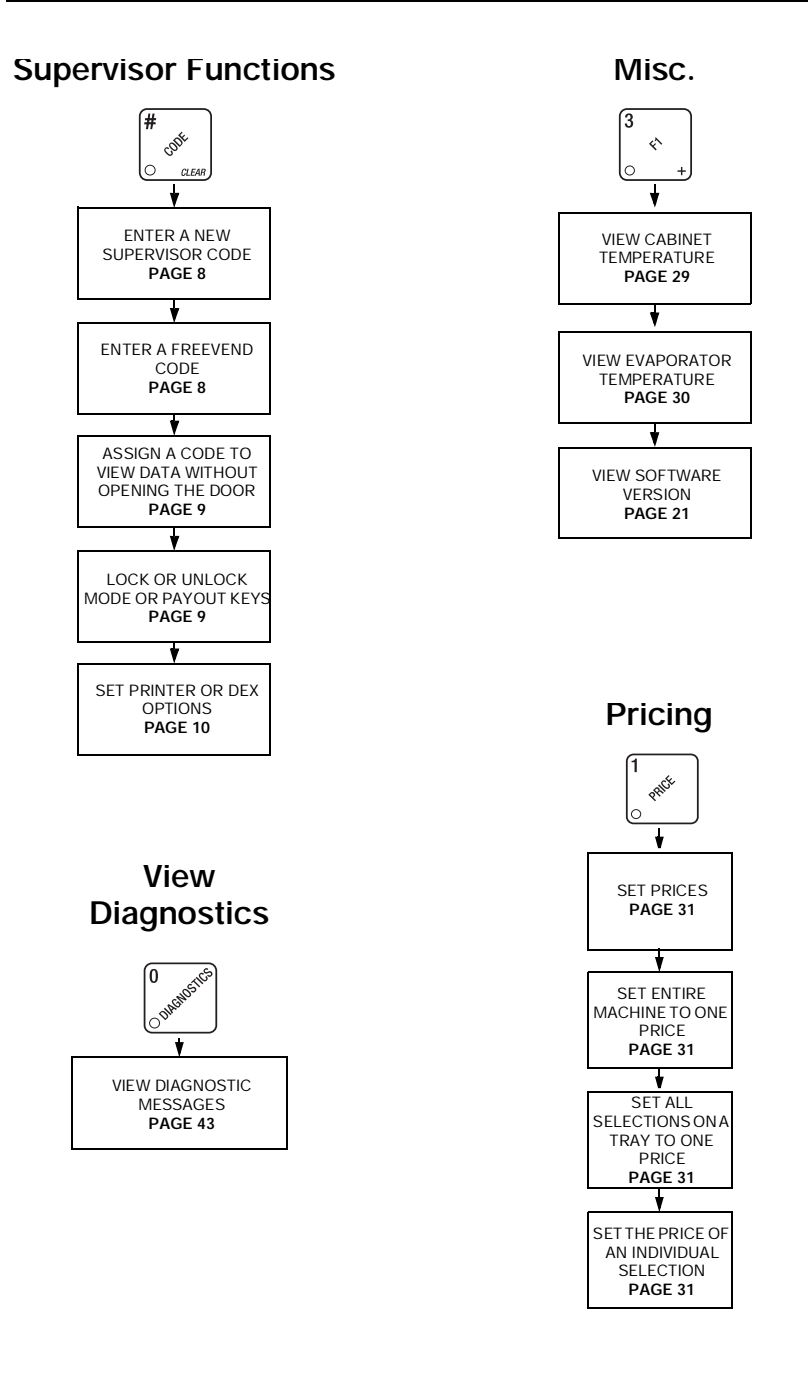

**Data**

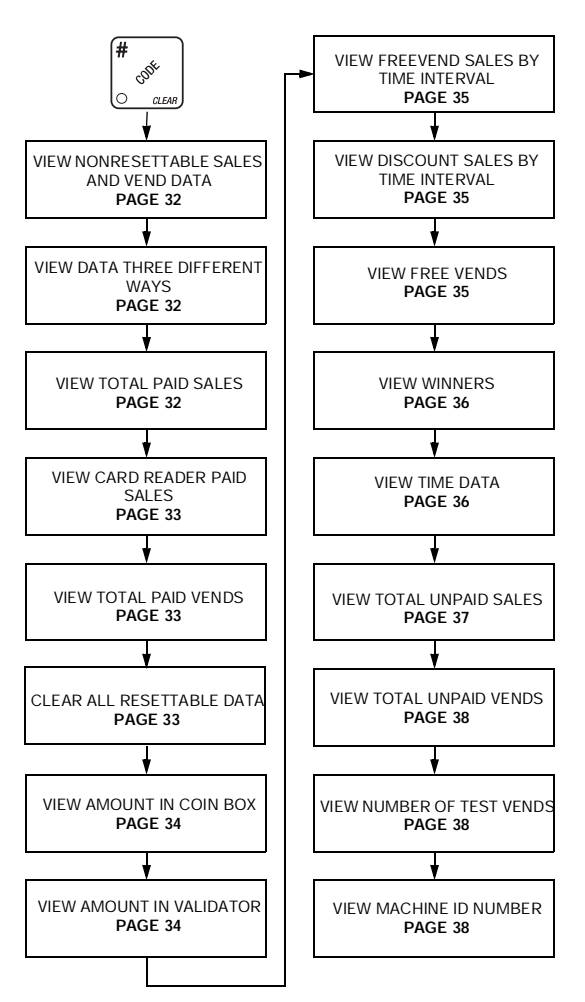

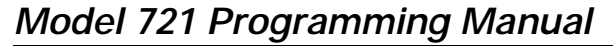

## **Programming Functions**

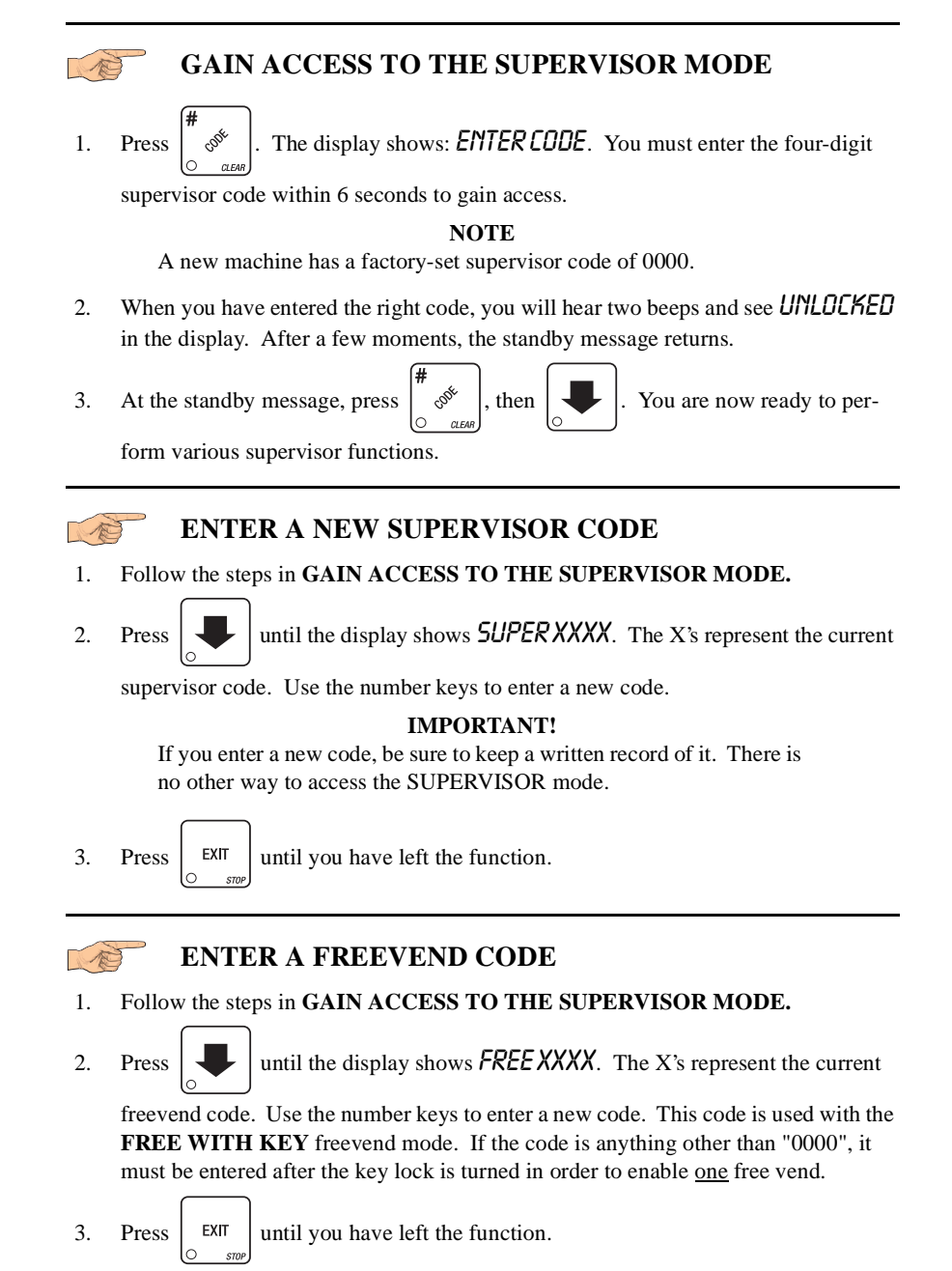

#### **ASSIGN A CODE TO VIEW DATA WITHOUT**  P **OPENING THE DOOR**

If the proper non-zero code is entered, sales and non-resettable sales data can be viewed without opening the machine's door.

#### 1. Follow the steps in **GAIN ACCESS TO THE SUPERVISOR MODE.**

2. Press  $\left| \bigcup \right|$  until the display shows NR XXXX. The X's represent the currently

entered code. Use the number keys to enter a new code, if desired.

3. Press  $\left| \right|$  EXIT until you have left the function. Ō

#### B **LOCK OR UNLOCK MODE OR PAYOUT KEYS**

## 1. Follow the steps in **GAIN ACCESS TO THE SUPERVISOR MODE.**

2. Press  $\Box$  until the display shows either X. LOCKED or X. UNLOCKED. "X"

refers to the number or character shown on the mode or payout key in question (1 through 9, # and \*). To see if a key is locked or unlocked, press that key.

3. Press  $\left| \begin{array}{c}$  EDIT  $\end{array} \right|$  to change between locked and unlocked. When anyone other than

the supervisor tries to enter a locked mode, the display shows LOCKED.

#### **NOTE**

The following mode keys cannot be locked out:

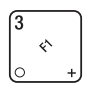

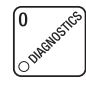

4. Press  $\left| \begin{array}{c} \text{EXIT} \\ \text{Unit} \end{array} \right|$  vou have left the function.

#### **SET PRINTER OR DEX OPTIONS**

- 1. Follow the steps in **GAIN ACCESS TO THE SUPERVISOR MODE.**
	-
- 2. Press  $\left| \bigcup \right|$  until the display shows one of the following:
- 3. PRINTER means that data will be sent directly to a printer,

**- OR -**

4. DEX ONLY means that data remains in memory after it is downloaded into a portable data collection device,

#### **- OR -**

- 5.  $DEX + LLR$  means that resettable data is cleared after it is downloaded into a portable data collection device.
- 6. Press  $\left| \begin{array}{c}$  EDIT  $\end{array} \right|$  to switch between the three choices. 7. Press  $\left| \right|$  EXIT until you have left the function.

#### B **LOCK OR UNLOCK DATA CLEARING ACCESS**

#### 1. Follow the steps in **GAIN ACCESS TO THE SUPERVISOR MODE.**

2. Press until the display shows either **#**. LOCKED or #. UNLOCKED. LOCKED means that non-supervisors cannot clear resettable machine sales and vend data

from the key.

3. Press  $\left| \begin{array}{c}$  EDIT  $\end{array} \right|$  to switch between **#. LOCKED** and **#. UNLOCKED.** 

#### **NOTE**

The supervisor can clear data regardless of this setting, provided the supervisor code was correctly entered first.

4. Press  $\left| \begin{array}{c} \text{EXIT} \\ \text{Unit} \end{array} \right|$  until you have left the function.  $\bigcap$ 

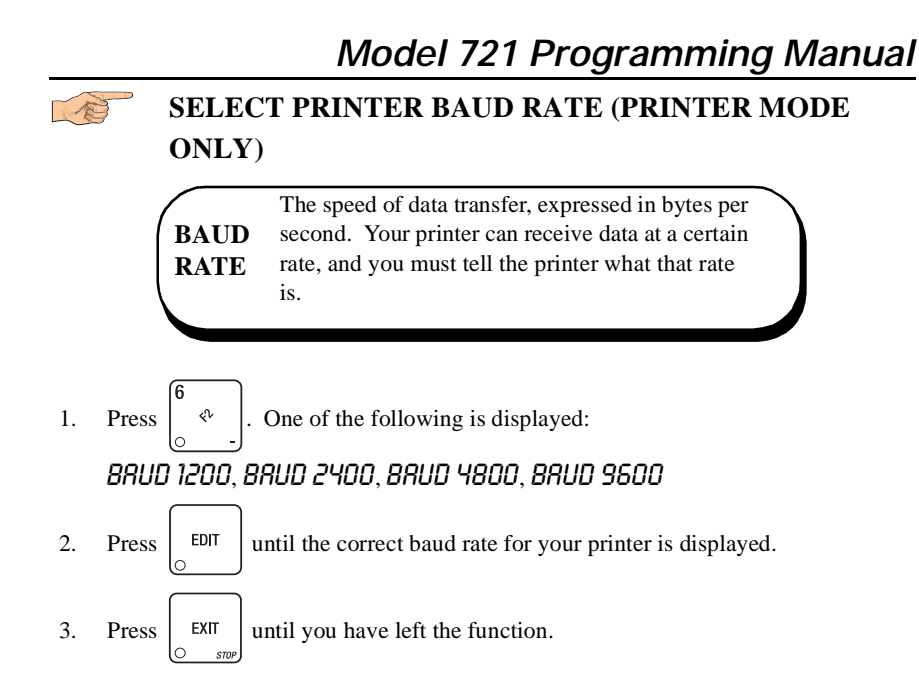

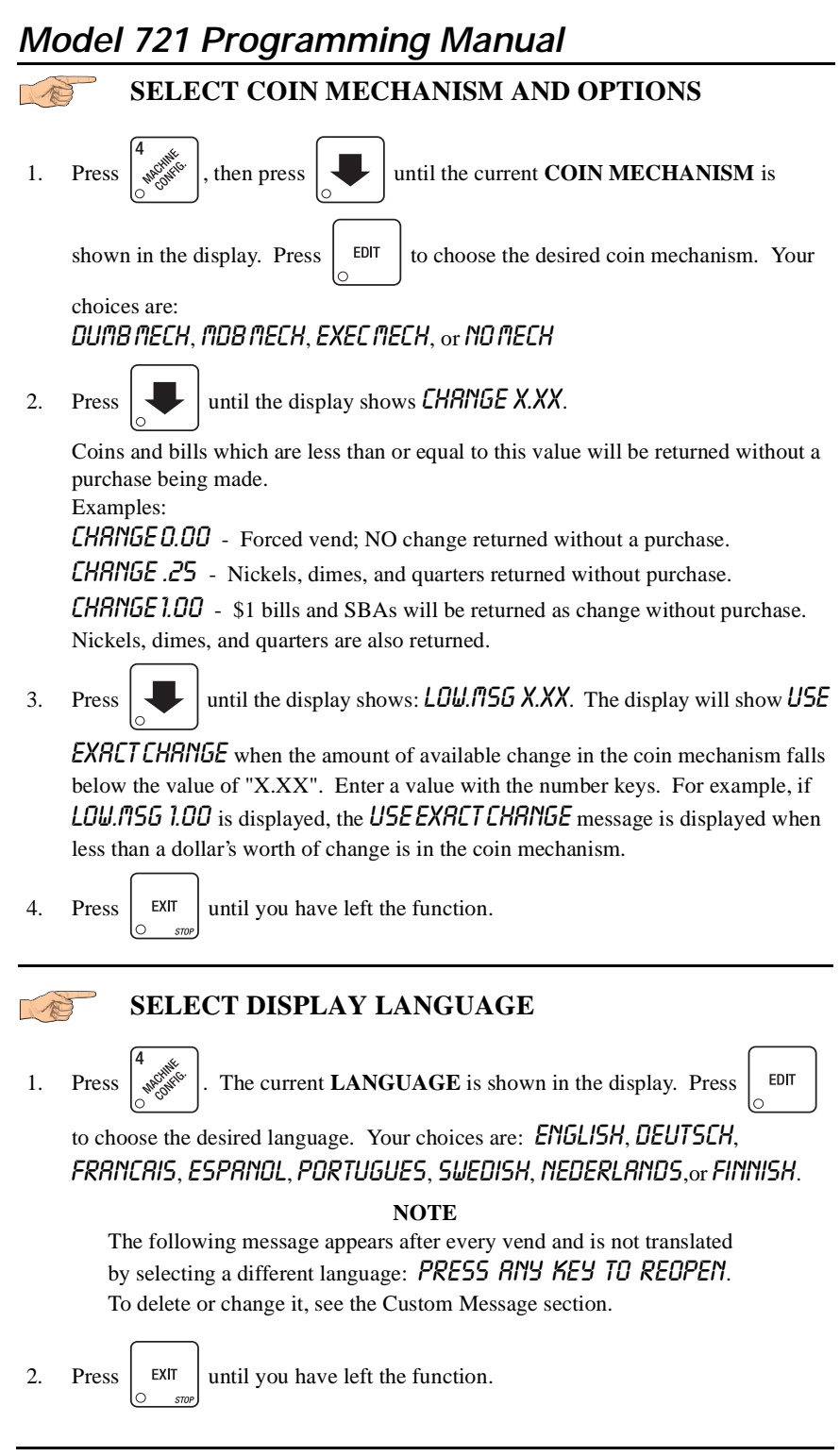

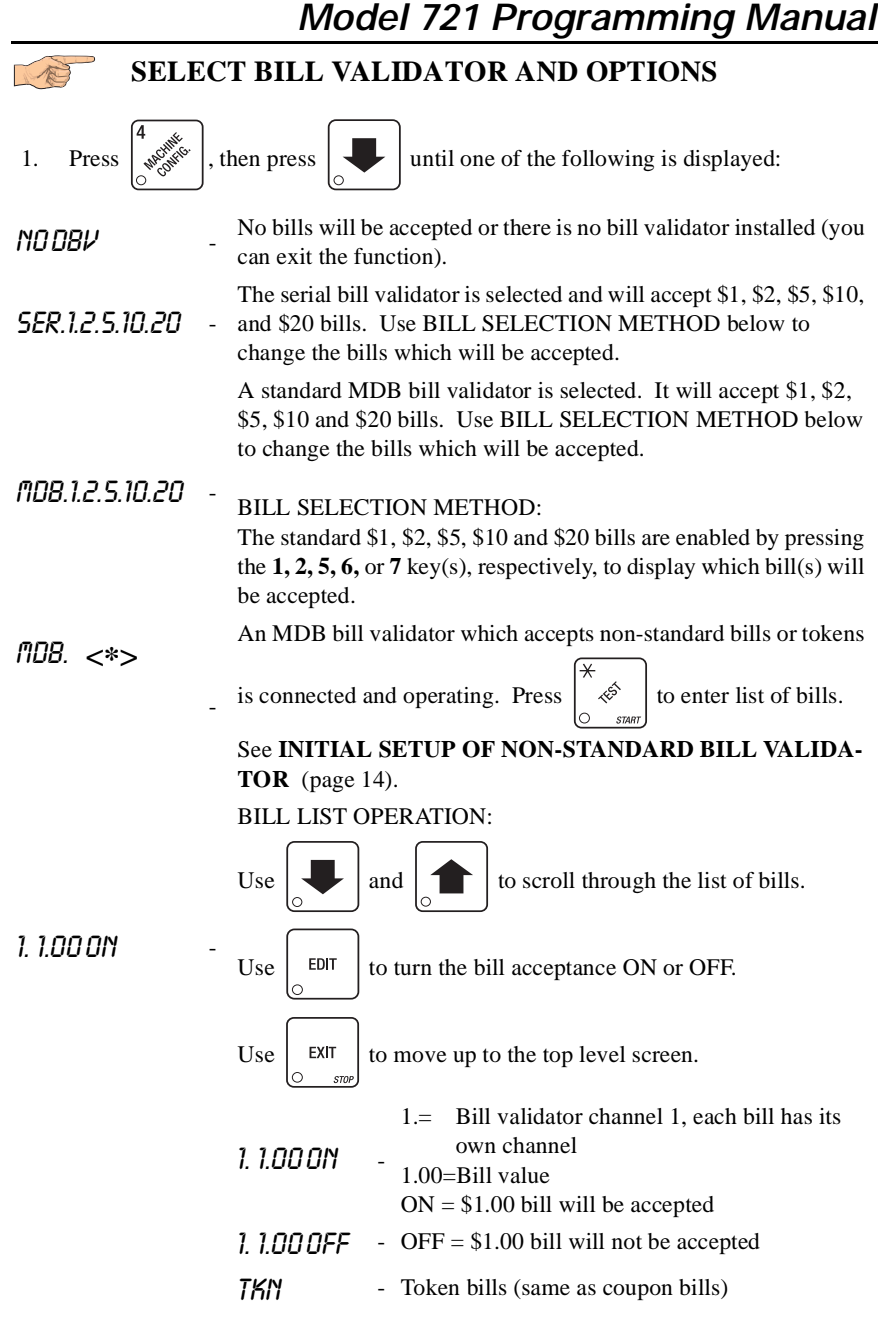

#### **INITIAL SETUP OF NON-STANDARD BILL VALIDATOR:**

Connect the bill validator, select MDB in the bill validator selection screens. The standard MDB.1.2.5.10.20 screen will appear first. Exit the bill validator setup by pressing . Bill information is now collected from the validator. Reenter the bill validator selection screen and the non-standard screen "*fIDB*.  $\langle \star \rangle$ " will appear.

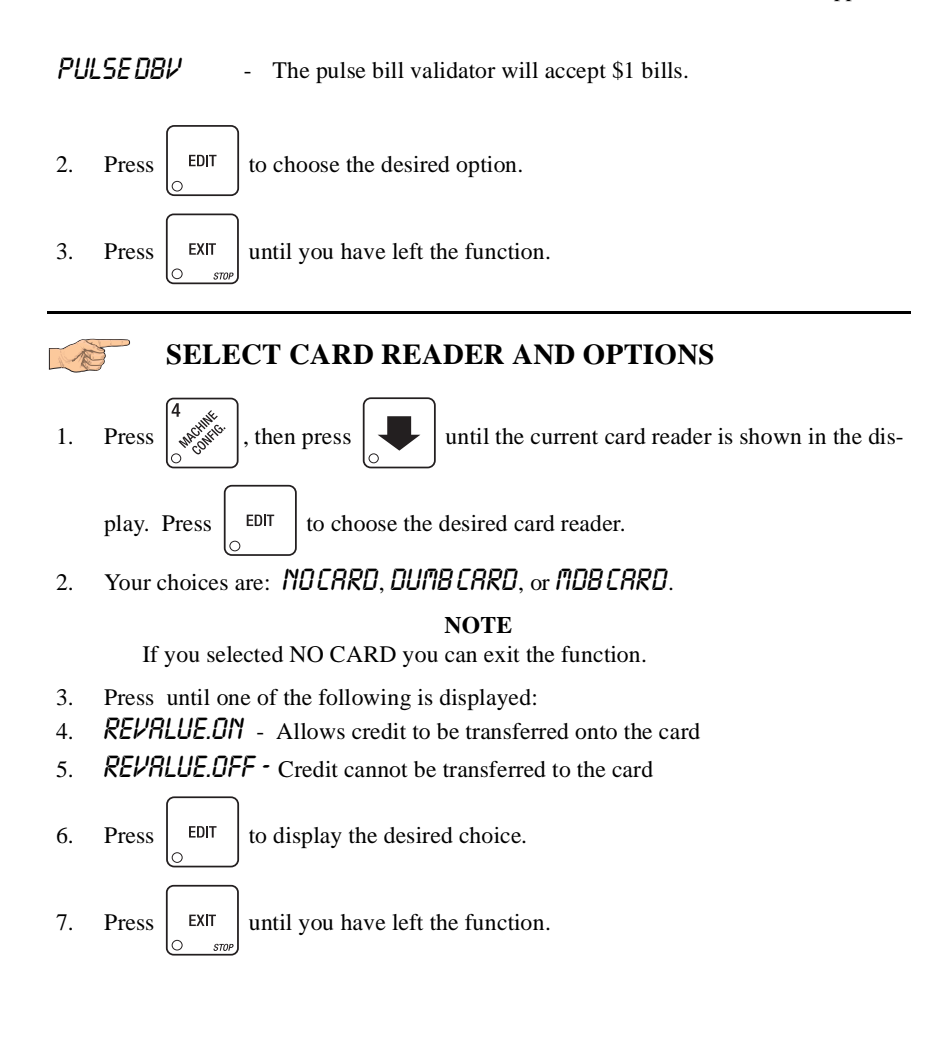

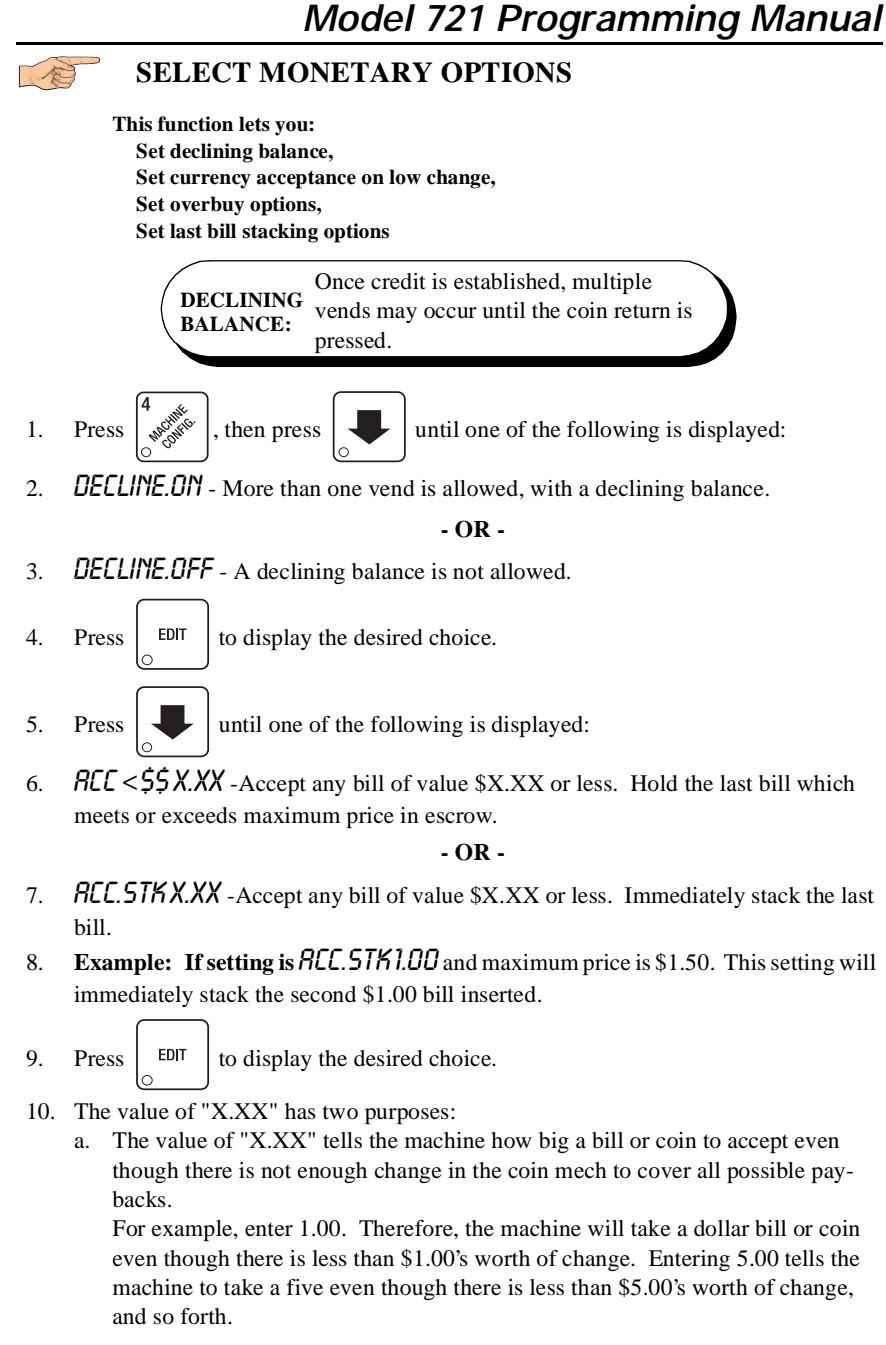

#### **NOTE**

This could cause a customer to be short-changed.

Entering **0.00** means that bills or coins will only be accepted if there is enough change to cover them.

b. The value of "X.XX" tells the machine how much the customer is allowed to overbuy a product. The customer will be short-changed when an overbuy occurs. **Example:** 

For a value of \$0.25: if there is no change in the machine and the customer insers a \$1.00 bill. The customer can purchase a product for \$0.75 even though the change cannot be paid back. The customer will be short-changed. Normally a purchase will not be approved unless all change can be paid. Entering 0.00 means that the vend will only be approved when the correct

change can be returned (overbuy disabled).

11. Press  $\left| \begin{array}{c} \text{EXIT} \\ \text{Unit} \end{array} \right|$  until you have left the function.

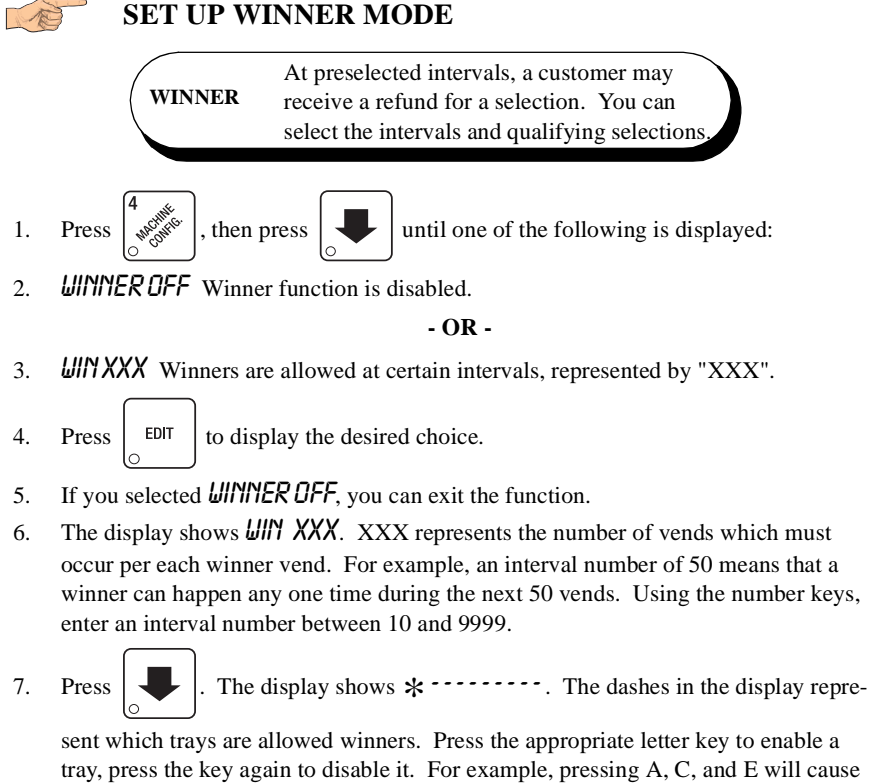

the display to look like this:  $\mathbf{R} \cdot \mathbf{C} \cdot \mathbf{E} \cdot \cdot \cdot$ , meaning that all A, C, and E selections can have a winner.

## **ADVANCED OPTIONS:**

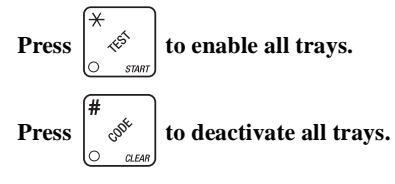

## **AN EXAMPLE . . .**

- 8. You want to enable winners on all trays except E and F. Do the following:
	- a. Press  $\left[\begin{array}{cc} \hat{\mathcal{B}} \\ \hat{\mathcal{B}} \end{array}\right]$ . The letters  $\hat{H}$  through  $\hat{F}$  appear in the display instead of the dashes.
	- b. Press "E" and "F". The letters  $\mathbf E$  and  $\mathbf F$  in the display are replaced by dashes.
- 9. Press  $\left| \right|$  EXIT until you have left the function.

#### Le **VIEW OR SET MACHINE CONFIGURATION**

(This function can be viewed at any time, but can only be set while in supervisor mode.)

1. Be sure you have correctly entered the supervisor code. Press  $\begin{bmatrix} \sqrt{8} & 0 \\ \sqrt{8} & \sqrt{8} & \sqrt{8} \\ 0 & \sqrt{8} & \sqrt{8} & \sqrt{8} \\ 0 & 0 & \sqrt{8} & \sqrt{8} & \sqrt{8} \\ 0 & 0 & \sqrt{8} & \sqrt{8} & \sqrt{8} \\ 0 & 0 & 0 & \sqrt{8} & \sqrt{8} \\ 0 & 0 & 0 & \sqrt{8} & \sqrt{8} \\ 0 & 0 & 0 & \sqrt$ 

following is displayed: CNF.0 SNACK(Machine with all trays) CNF.1 CHLLD(Chilled snack machine) CNF.2 CAN(Machine with can unit) CNF.3 CH.CAN(Chilled snack machine with can unit) CNF.4 FOOD(Any machine with refrigerated food module - includes chilled) CNF.5 FRZN(Any machine with frozen food module - includes chilled) CNF.6 NDL(Model 451 noodle machine only) 7. OUTDOOR(Outdoor snack machine only)

2. Press  $\left| \begin{array}{c} 1 \end{array} \right|$  eDIT until the following is displayed (if it is not already): 7. OUTDOOR. BE CAREFUL to select this configuration, because selecting the wrong one will

affect other choices later on, and could cause problems.

3. Press  $\left| \begin{array}{c} \text{EXIT} \\ \text{Unit} \end{array} \right|$  until you have left the function.

#### **IDENTIFY THE SELECTIONS IN THE MERCHANDISER**

1. Press  $\left| \bigotimes_{n=1}^{\infty} \mathbb{R}^n \right|$ , then press  $\left| \bigotimes_{n=1}^{\infty} \mathbb{R}^n \right|$  until the display shows something like this:

**ABCDEF.** This display means that all selections  $(A - F)$  are available for vending. An unavailable selection has its letter replaced by a blank space.

2. Press the appropriate letter to toggle the display on or off.

**NOTE**

Unconfigured selections will not appear in the diagnostics.

3. Press  $\left| \right|$  EXIT until you have left the function.

## **COUPLE/UNCOUPLE TRAY MOTORS**

Two motors may be electronically coupled to turn together to vend a wide product. In some cases, you may need to connect or disconnect the wire harness from a specific motor. See your Setup Guide for more information. **NOTE:** An even numbered motor (0, 2, 4, etc.) may only be coupled to an odd numbered motor (1, 3, 5, etc.)

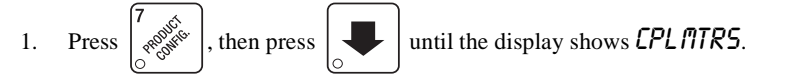

2. Press the letter of the tray you want to couple, or press  $\vert$  <sup>EDIT</sup> to couple motors on

tray A, then press  $\left| \bigcup \right|$  to get to the desired tray.

- **COUPLE ADJACENT MOTORS:**
	- a. The display shows  $+A + B + B + B + B$ . This display means that on the A tray, all adjacent motors (0 and 1, 2 and 3, etc.) are coupled. NOTE: The +s and As represent motor positions 0 through 9.
	- b. On the **CONTROL PANEL**, press the EVEN motor number of the pair you wish to couple or uncouple. In our example, to uncouple motors 0 and 1, press
		- 0. The display will now show  $R.R.+R.+R.+R.A$ .

#### **COUPLE NON-ADJACENT MOTORS:**

a. Disconnect the motor(s) between the two you want to couple. Consult your Setup Guide for information on how to do this. The display shows  $R.R. +$ .  $A+A+A$ . This display means that on the A tray, adjacent motors 0 and 1 are NOT coupled, 2 is coupled to 5, 6 is coupled to 7, and 8 is coupled to 9. NOTE: The +s and As represent motor positions 0 through 9. If a motor is disconnected or not present (motors 3 and 4 in this example), its position is replaced by an empty space.

A

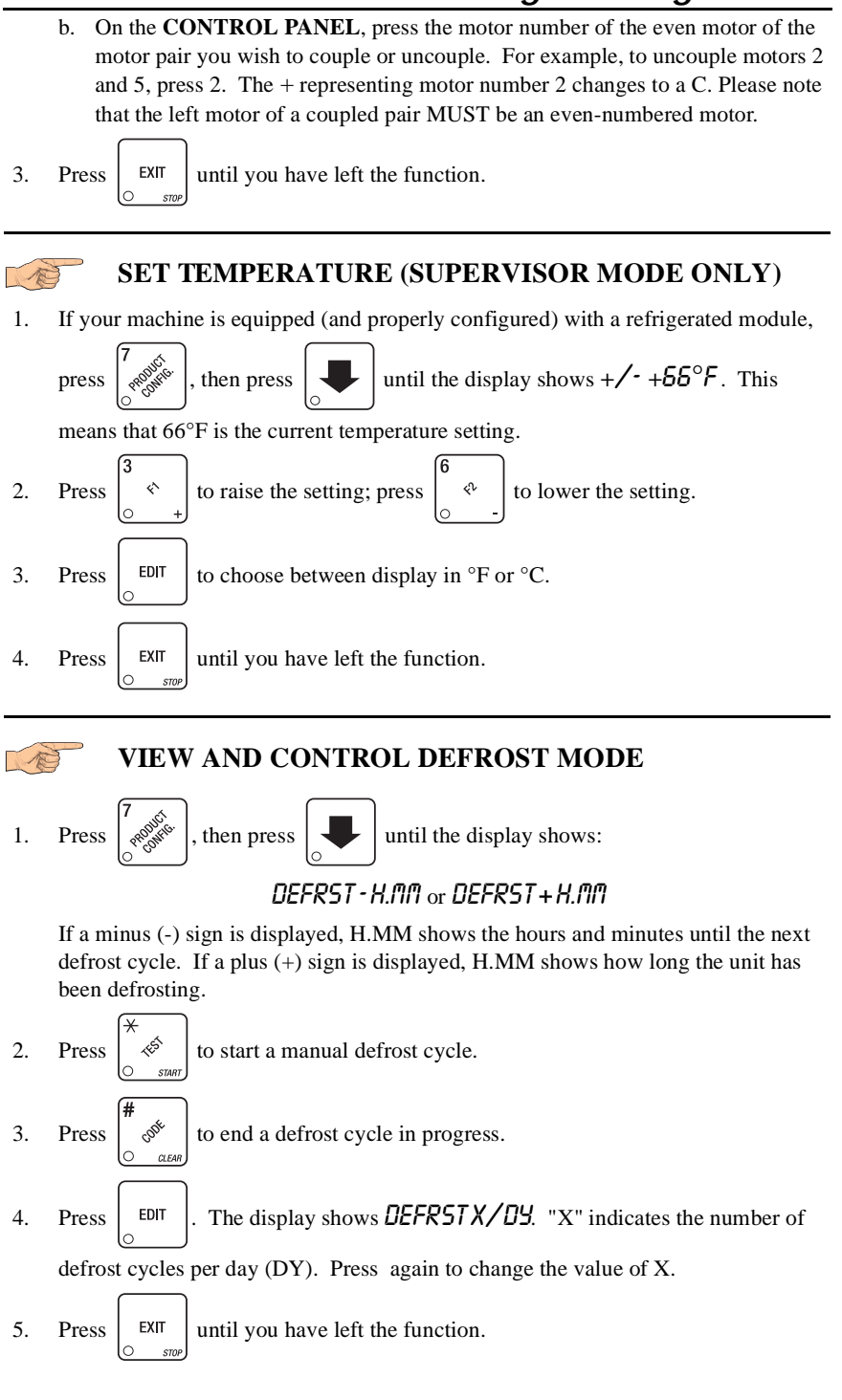

**SET TIME OF DAY LAMP INHIBIT**

You can turn off the interior lamps during daylight hours, or when it is undesirable to have the machine lighted.

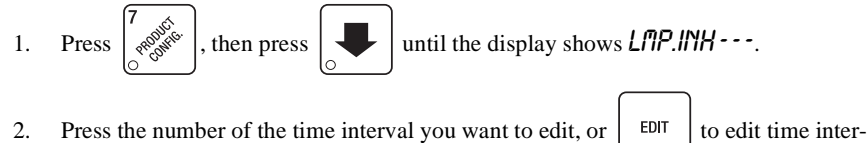

val 1 (we'll use interval 1 for this example).

3. The display shows 1.LMP.INH ON or 1.LMP.INH OFF This display tells you whether

your time interval (represented by 1) is on or off. Press  $\vert$  EDIT  $\vert$  to change the con-

dition of the time interval.

#### **NOTE**

When the lamp inhibit is ON, that means the lamps are off.

4. Press  $\left| \bigcup \right|$ . The display shows *1.5TRT X.XX*. "X.XX is the currently set start

time. Enter a new start time (24-hour format) for this interval. To enter the time for 7:30 am, enter 0730. The lamps turn off at 7:30 in the morning.

5. Press  $\Box$ . The display shows *1.5TOP X.XX.* "X.XX is the currently set stop

time. Enter a new stop time (24-hour format) for this interval. To enter the time for 6:00 pm, enter 1800. The lamps turn on at 6:00 in the evening.

6. Press  $\Box$  The display shows  $\partial$ .  $\omega$  -  $\cdots$  . The dashes represent the days

that this time interval is active. Pressing number keys 1 through 7 switches the days on/off. For example, press "2", "3", "4", "5", and "6". The display now shows 1. @ - MT W TF -. This interval is only active Monday through Friday.

#### **NOTE**

If the cabinet temperature falls below 40°, the machine is taken out of service and the lamps are OFF regardless of the time interval setting.

7. Press  $\left| \right|$   $\frac{EXIT}{}$  to return to the READV mode and accept these settings.

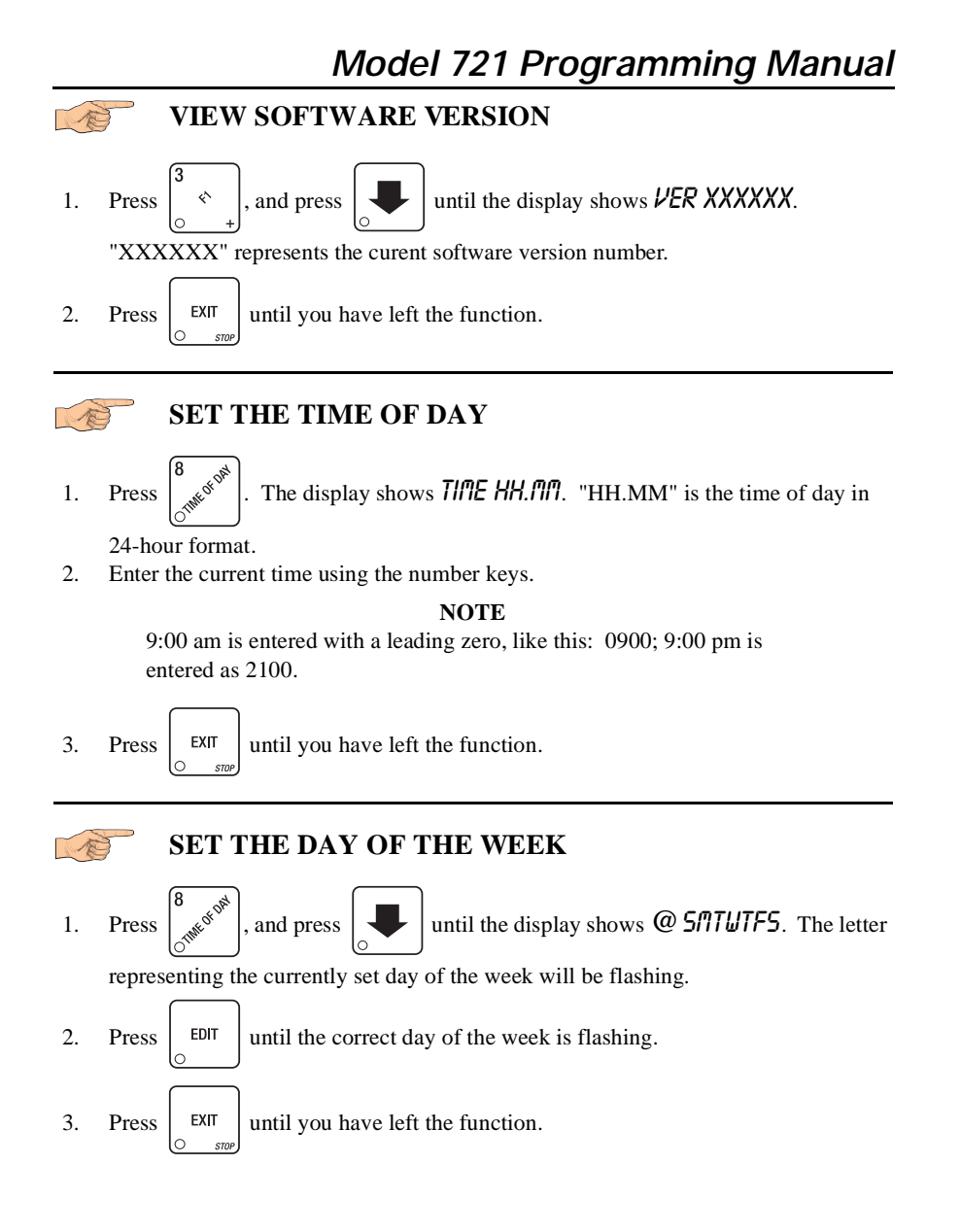

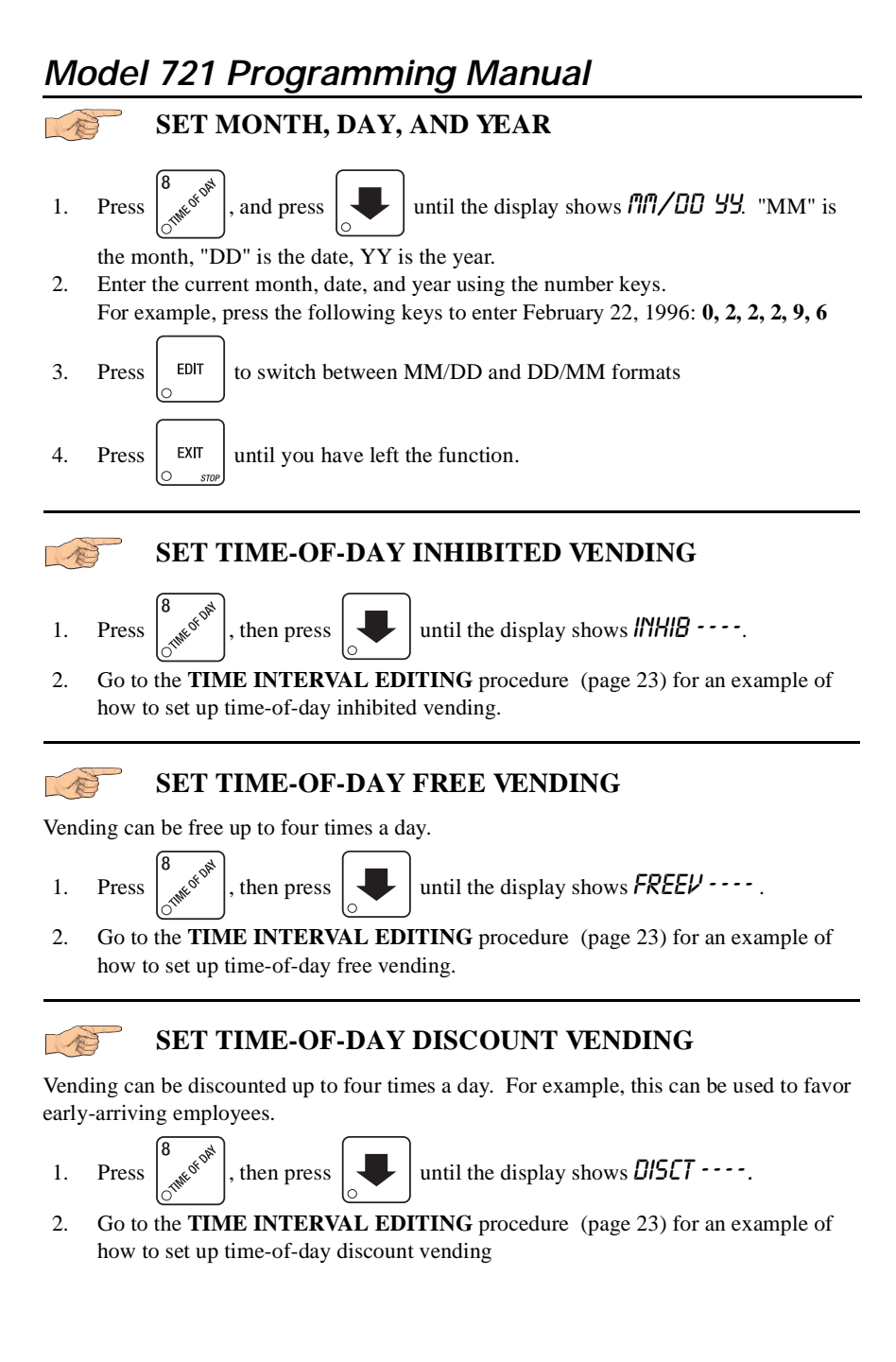

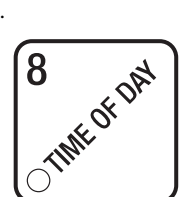

# **TIME INTERVAL EDITING**

You can select up to four times of day for each special vending period.

**NOTE**

If two or more of these time periods overlap, the interval with the highest priority will overrule the other(s). This order of precedence is:

#### **INHIBIT FREEVEND DISCOUNT**

For example, if a DISCOUNT time period is scheduled for a certain area before the end of an INHIBIT time period, DISCOUNT does not begin until the INHIBIT interval has ended for that area.

The time interval editing procedure is almost the same for the INHIBIT, FREEVEND, and DISCOUNT intervals. There is one difference for the DISCOUNT time interval, so we will use it in our example. Assume you just finished the SET TIME-OF-DAY DIS-COUNT VENDING procedure. Step 1 picks up where you left off . . .

1. The display shows  $\frac{DISCT}{I}$  - - - . Press the number of the time interval you want to

edit, or  $\left| \right|$   $\left| \right|$  to edit time interval 1 (we'll use interval 1 for this example).

2. The display shows 1.DISCT ON or 1.DISCT OFF This display tells you whether your

time interval (represented by 1) is on or off. Press  $\vert$  EDIT  $\vert$  to change the condition

of the time interval.

#### **NOTE**

If you turn an interval ON, it must be edited. You can edit a time interval now, then turn it OFF until another time.

3. Press  $\Box$ . The display shows *I.DSCT X*. "X" represents the discount percent-

age for this period. Enter a discount percentage of 25 with the number keys. (Discount percentages of from 0 to 99 are permitted.) The machine will apply a 25% discount to each price, rounding up to the nearest nickel (or whatever is the smallest coin accepted by the coin mechanism).

4. Press  $\Box$ . The display shows 1.5TRT X.XX. "X.XX is the currently set start

time. Enter a new start time (24-hour format) for this interval. To enter the time for 3:30 pm, enter 1530.

5. Press  $\Box$ . The display shows *1.5TOP X.XX.* "X.XX is the currently set stop

time. Enter a new stop time (24-hour format) for this interval. To enter the time for 6:00 pm, enter 1800. You have now established a 25% discount that starts at 3:30 pm and ends at 6:00 pm.

6. Press  $\left| \bigcup \right|$ . The display shows  $l. \omega$  -------. The dashes represent the days

that this time interval is active. Pressing number keys 1 through 7 switches the days on/off. For example, press "2", "4", and "6". The display now shows

 $1. @ \cdot \pi \cdot \mathcal{U} \cdot \mathcal{F}$ . This discount interval is only active on Monday, Wednesday, and Friday.

7. Press  $\left| \bigcup \right|$ . The display shows  $\ast$  ---------. The dashes represent the trays

affected by this time interval. Press the appropriate letter key to enable a tray, press the key again to disable it. For example, pressing A, C, and E will cause the display to look like this:  $B - E - - -$ , meaning that all A, C, and E selections are affected by this interval.

Press 
$$
\begin{bmatrix} \frac{1}{2} & \frac{1}{2} \\ \frac{1}{2} & \frac{1}{2} \\ \frac{1}{2} & \frac{1}{2} \end{bmatrix}
$$
 to turn on all levels; press  $\begin{bmatrix} # & \frac{1}{2} \\ \frac{1}{2} & \frac{1}{2} \\ \frac{1}{2} & \frac{1}{2} \end{bmatrix}$  to turn all levels off.

8. Press  $\Box$ . The display shows 1. MESG OFF or 1. MESG X. "OFF" means there

is no custom message selected, and "X" represents the custom message number set for this interval. Press the number key of the message (1 through 8) you want dis-

played. To edit this message, press  $\begin{array}{|c|c|c|} \hline \text{EPIT} & \text{and follow the procedure given in} \end{array}$ 

**EDIT CUSTOM MESSAGES** (page 27). Press 0 to turn the message OFF for this time interval.

9. Press  $\left| \right|$  EXIT until you have left the function

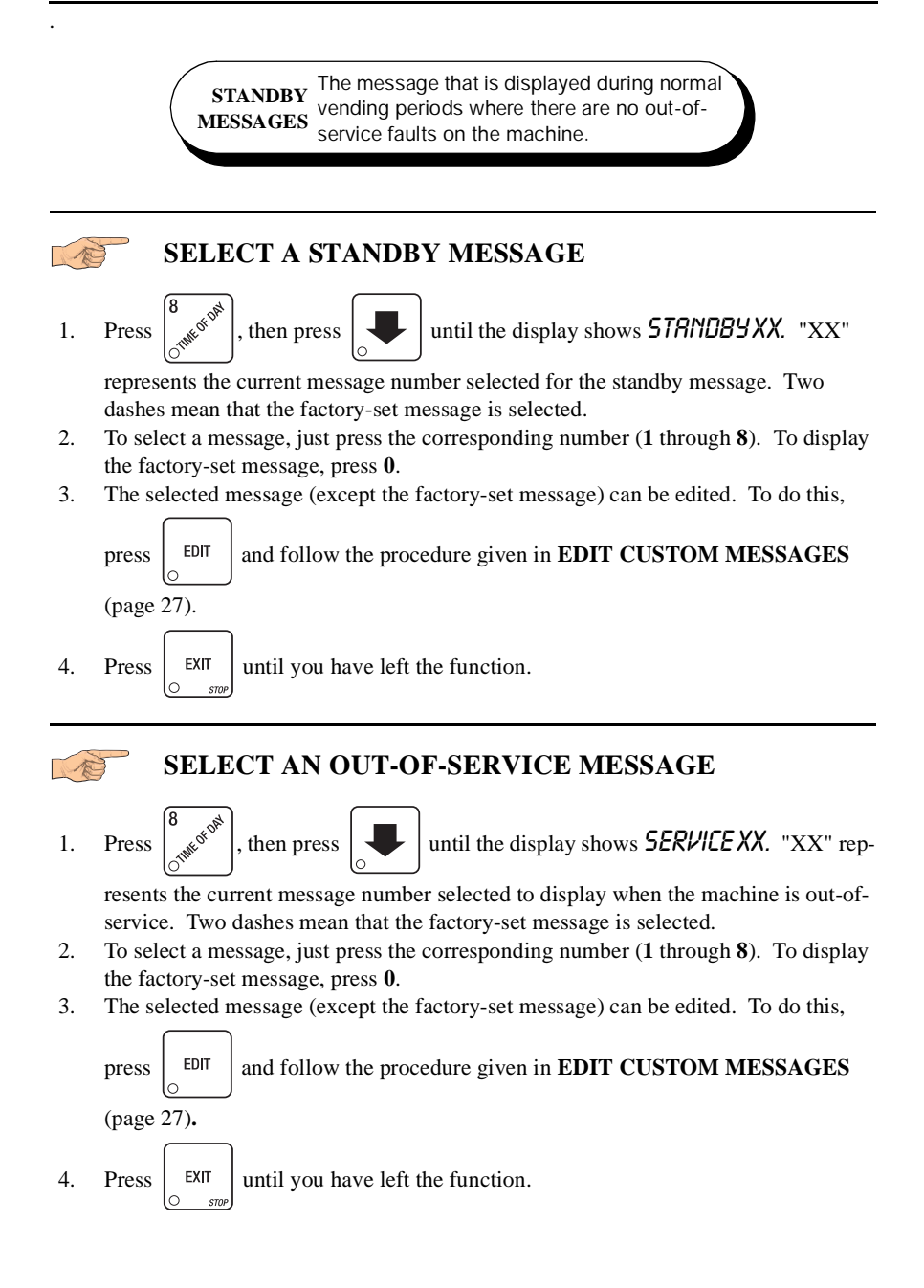

## **SELECT A FREEVEND MESSAGE**

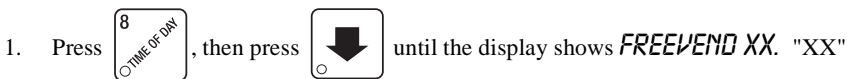

represents the current message number selected for the message that displays when the machine is in the freevend mode. Two dashes mean that the factory-set message is selected.

- 2. To select a message, just press the corresponding number (**1** through **8**). To display the factory-set message, press **0**.
- 3. The selected message (except the factory-set message) can be edited. To do this,

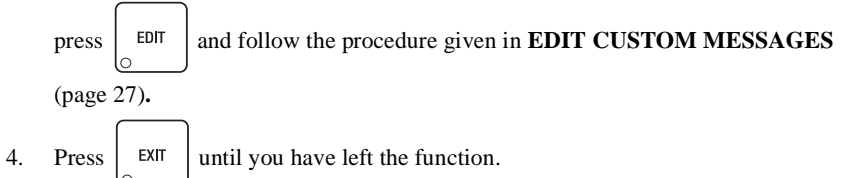

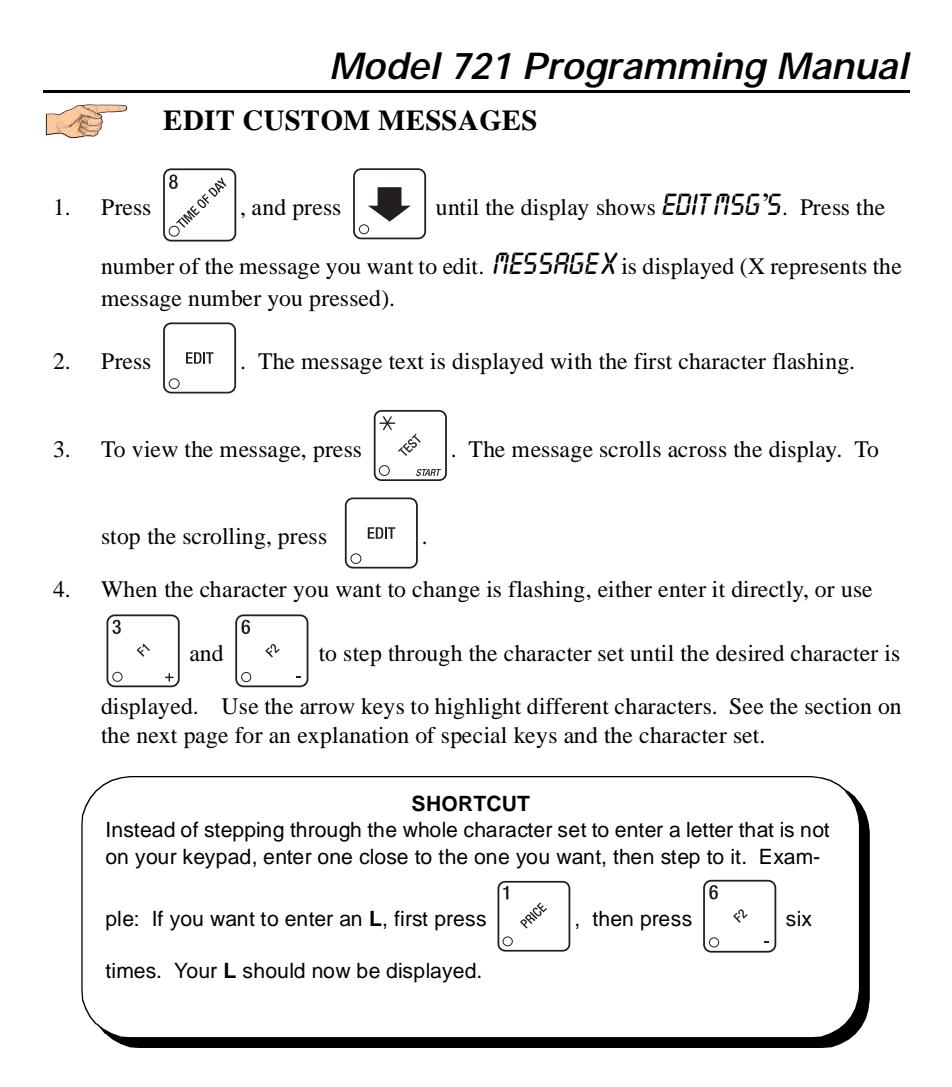

## A special case...

PRESS RIYY KEY TO REOPEN appears after every vend. It means that in case a product does not drop quickly enough, the customer can operate the sliding door one time only within 25 seconds of making a selection. This message is stored in  $\eta$ .  $\theta$  at the factory, and is not translated when a language other than English is selected. If you want to translate it to your language, follow the directions shown in this section. To eliminate the message, replace the first character (P) with the end-of-message character. That way, all you have to do is reinsert a (P) to display the message again.

## **The End Of Message Character**

This is the most important character in your message, because it tells the machine when the message is ended. If you don't use this character, your message will be followed by a bunch of zeros. This character can be selected either from the character set or by a direct key entry..

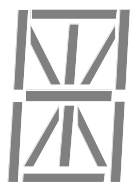

## **Entering Your Message**

Most of the keys on the control panel have a special purpose to help you create and edit your messages:

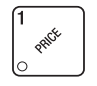

Inserts an **R** at the flashing character.

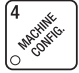

Inserts an **S** at the flashing character.

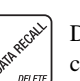

FARE VEND

۱ś

ſg

PR lo

Deletes the current character and closes up the space.

Inserts a space at the flashing

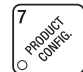

Inserts a **T** at the flashing character.

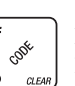

Deletes the current character and leaves the space.

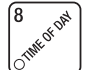

Repeats the letter to the left of the flashing character.

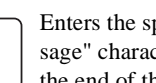

character.

Enters the special "end of message" character, which denotes the end of the message.

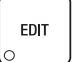

"Pages" through the message, ten characters (one screen) at a time.

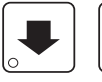

Steps forward and backward through the message, one character at a time.

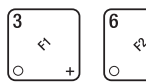

Steps forward and backward through the character list, one character at a time. See the character list on the next page.

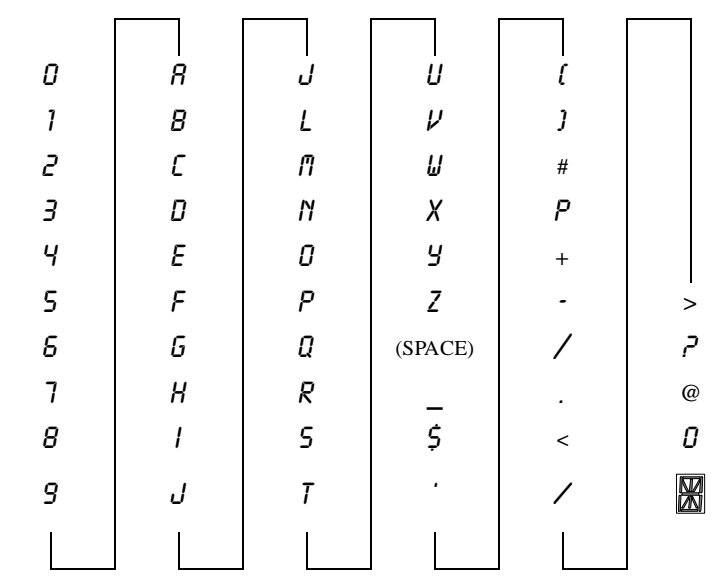

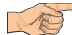

## **VIEW CABINET TEMPERATURE**

1. Press  $\begin{bmatrix} 1 & 1 \\ 1 & 1 \end{bmatrix}$ . Depending on how your machine is configured, the display will

show, for example,  $\overline{J}E\overline{J}P\overline{56}^\circ F$ . This example shows that the temperature is 66 degrees Farenheit.

2. To change the display units, press  $\Big|$   $EDT$  . The display now shows

TEMP 19 ° C.

An **I** replacing the **F** or **C** means a sensor error exists and the displayed temperature is invalid. A decimal point in the display means the compressor is running; an apostrophe means the heater is on.

#### **NOTE**

When the machine door is closed, you can view the temperature by

pressing 
$$
\begin{bmatrix} \star \\ \circ \end{bmatrix}
$$
 on the selection panel.

3. Press  $\left| \begin{array}{c} \text{EXT} \\ \text{Unit} \end{array} \right|$  until you have left the function.

$$
\mathbb{R}^2
$$

#### $\overline{\phantom{0}}$ **VIEW EVAPORATOR TEMPERATURE**

1. Press  $\begin{vmatrix} 1 & \cos \theta & \sin \theta \\ 1 & \cos \theta & \sin \theta \end{vmatrix}$ . The display will show, for example, **TEMP2** 34° F. This example shows that the temperature is 34 degrees Farenheit.

An **I** replacing the **F** or **C** means a sensor error exists and the displayed temperature is invalid.

2. Press  $\left| \begin{array}{c} \text{Exir} \\ \text{But} \end{array} \right|$  until you have left the function.

#### B **PAYOUT COINS**

1. Press  $\begin{bmatrix} 1 & \infty \\ \infty & \infty \end{bmatrix}$ . If a dumb mech was selected, the display shows  $\text{NDI} = 123$ ; if an

MDB mech was selcted the display shows PAY 123.

- 2. Press  $\begin{vmatrix} 1 & 1 \end{vmatrix}$ . A dumb mech pays out one *N*ickel; an MDB mech pays a coin from tube 1. Press  $\left[\begin{array}{c} 2 \ \end{array} \right]$ . A dumb mech pays out one  $\vec{D}$ ime; an MDB mech pays a coin from tube 2. Press  $\begin{bmatrix} 8 \\ 1 \end{bmatrix}$ . A dumb mech pays out one *Quarter*; an MDB mech pays a coin from tube 3. 3. To continuously pay out coins, hold down the appropriate key.
- 4. Press  $\left| \begin{array}{c} \text{EXIT} \\ \text{Unit} \end{array} \right|$  variance left the function.

#### B **SET PRICES**

1. Press  $\left| \begin{array}{c} \infty \end{array} \right|$ . The display shows  $\ast \ast$  2.50.25. This display shows the maxi-

mum and minimum prices set in the machine. In this example, the maximum price is \$2.50 and the minimum is \$0.25.

2. Enter prices as using one of the following methods:

#### **SET ENTIRE MACHINE TO ONE PRICE**

a. Press  $\left| \begin{array}{c} 1 \text{EPI} \\ \text{EPI} \end{array} \right|$ . The display shows  $* \cdot \cdot \cdot X \cdot X \cdot X$ . Enter a price using the number

keys. All selections in the machine are now set to this price.

#### **SET ALL SELECTIONS ON A TRAY TO ONE PRICE**

a. Press the letter key (A - J) corresponding to the tray you want to price. The display shows  $B*$  X.XX .  $\frac{1}{2}$ . This display shows the maximum (X.XX) and mini-

mum (.YY) prices set for the B tray.

b. Press  $\left| \begin{array}{c}$  EDIT  $\end{array} \right|$ . The display shows  $B \times X$ XX. Enter a price using the number

keys. All selections on this tray are now set to this price.

c. Press another letter key, or  $\left| \bigvee \right|$  to price another tray.

#### **SET THE PRICE OF AN INDIVIDUAL SELECTION**

- a. Press the number of the selection to be priced. (Example: B1.) The display shows  $BI$  X.XX. Enter a price using the number keys. The selection is now priced.
- a. Press another letter key, or  $\left| \bigcup_{n=1}^{\infty} \right|$  to price another selection.

# *Model 721 Programming Manual* **VIEW NONRESETTABLE SALES AND VEND DATA** 1. Press  $\int_{8}^{3}$   $\int_{8}^{\infty}$  The display shows  $\frac{1}{R}$  5 XX.XX. "XX.XX" is a dollar and cents figure showing the total of all sales in the machine. This is a running total, and is not resettable. 2. Press  $\left| \bigcup \right|$ . The display shows NR X. "X" is the total number of vends made by the machine. This is a running total, and is not resettable. 3. Press  $\left| \right|$  EXIT until you have left the function.

## **VIEW DATA THREE DIFFERENT WAYS**

Paid sales and vends can be viewed three different ways: By whole machine, by tray, and by individual selection. The first screen of the data item shows its machine total.

• To view the data by tray, press the letter of the tray you want to see. You can then

$$
press \boxed{\color{red} \bullet}
$$
 and  $\boxed{\color{blue} \bullet}$ 

stor

to see data for all the active trays.

To view the data by individual selection, press the letter and number of the selection

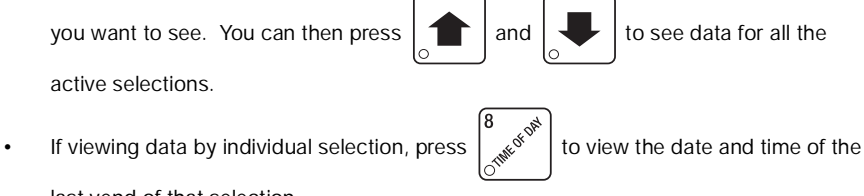

last vend of that selection.

B

B

## **VIEW TOTAL PAID SALES**

1. Press  $\left[\begin{array}{c} \sqrt{1-x^2} \\ \sqrt{1-x^2} \end{array}\right]$ , then press  $\left[\begin{array}{c} \sqrt{1-x^2} \\ \sqrt{1-x^2} \end{array}\right]$  until the display shows  $\frac{1}{\sqrt{1-x^2}}$  XX.XX.

"XX.XX" is a dollar and cents figure showing the total of all PAID sales in the machine (as opposed to unpaid sales like winner and free vends). This is the total since the last time it was cleared.

- 2. If desired, view this data by tray and individual selection.
- 3. Press  $\left| \right|$  EXIT until you have left the function.

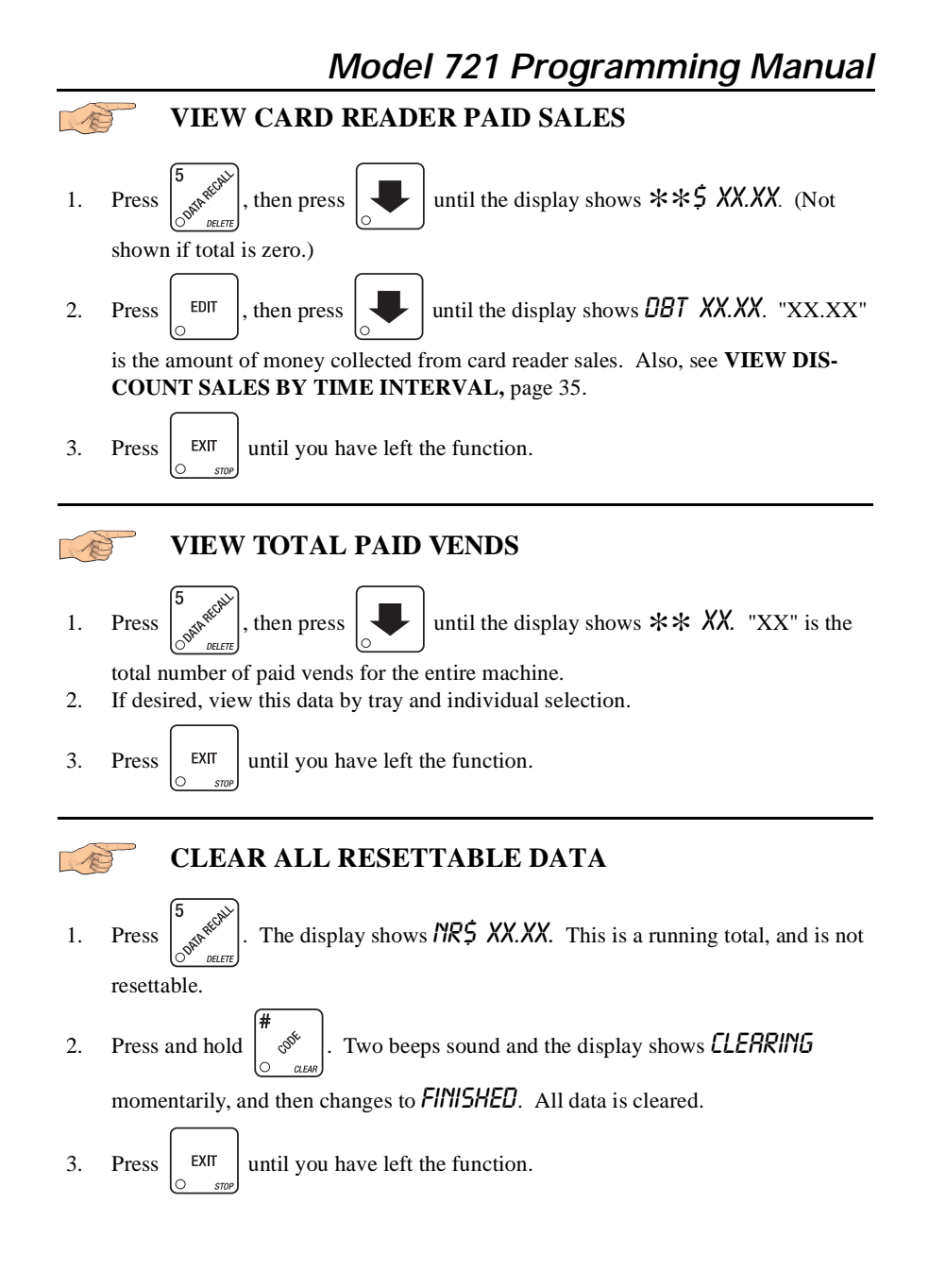

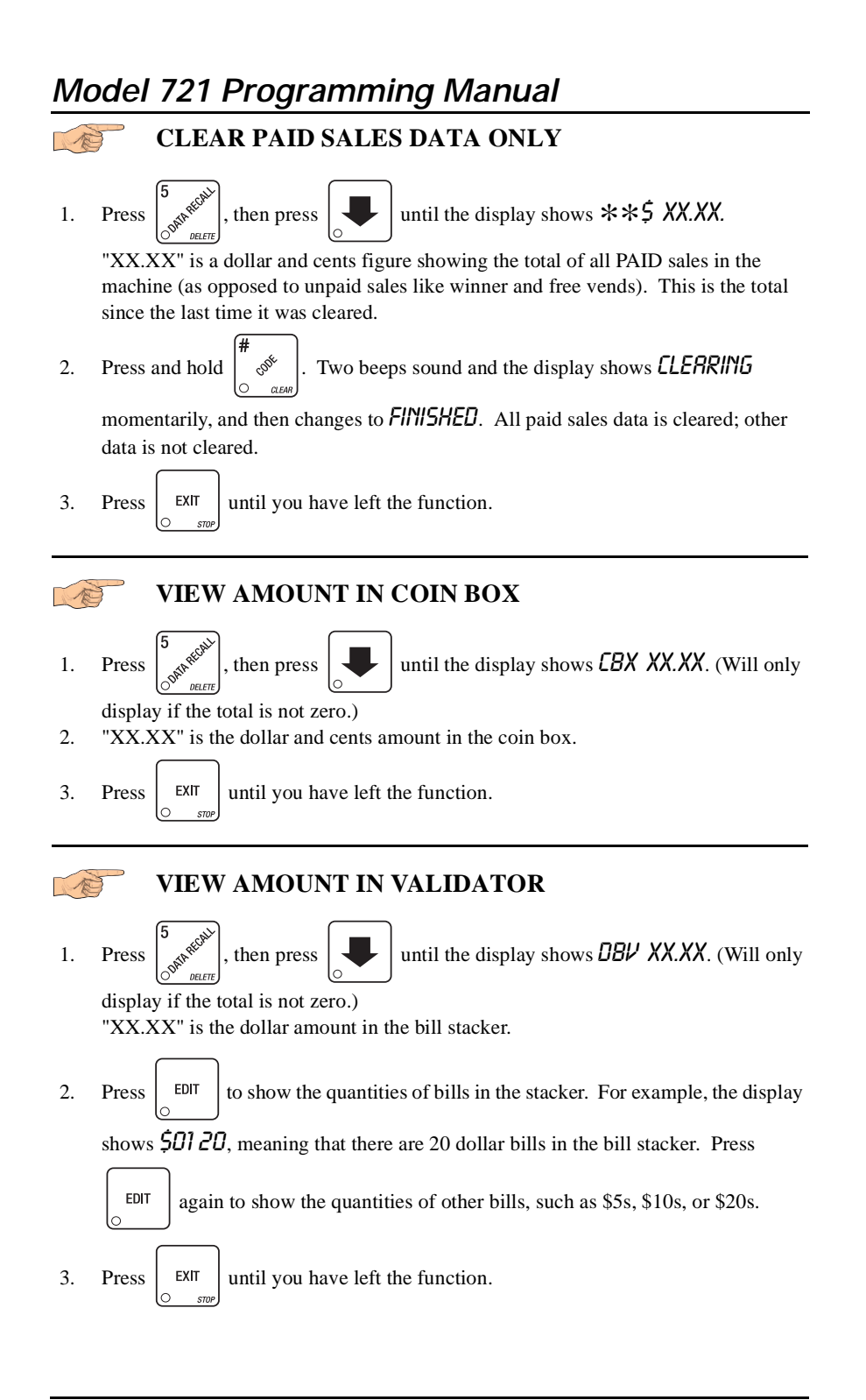

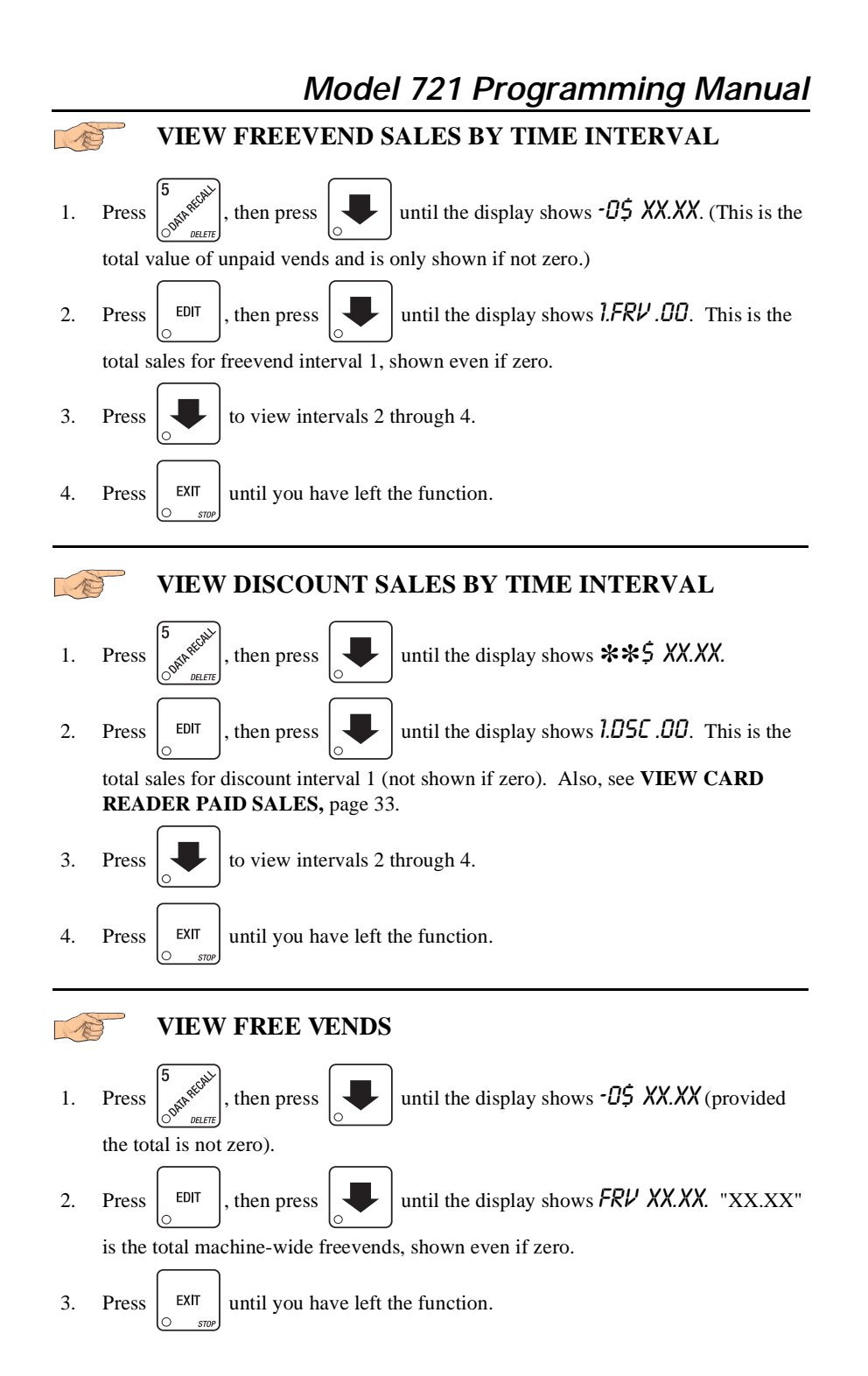

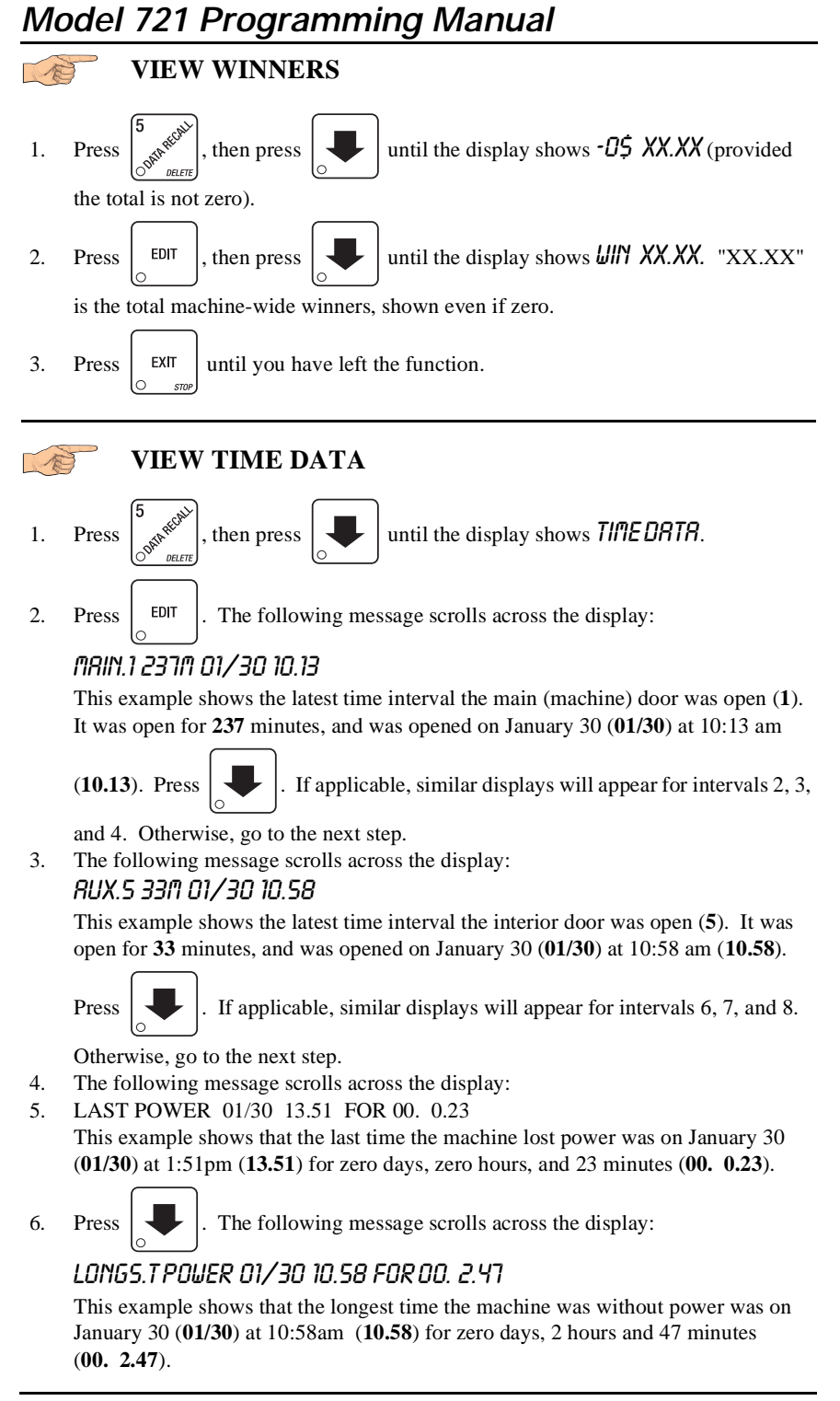

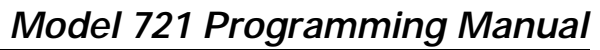

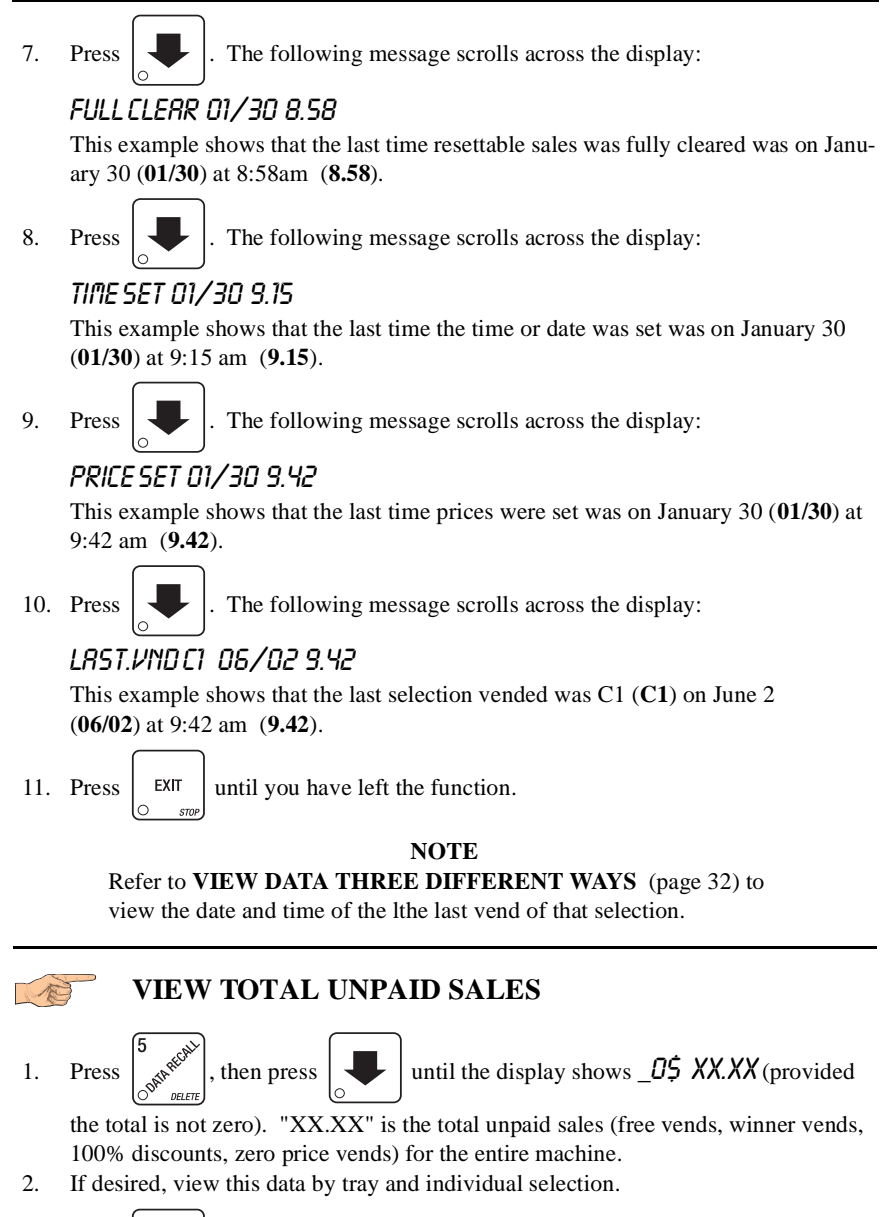

3. Press  $\left| \begin{array}{c} \text{EXIT} \\ \text{Unit} \end{array} \right|$  until you have left the function.

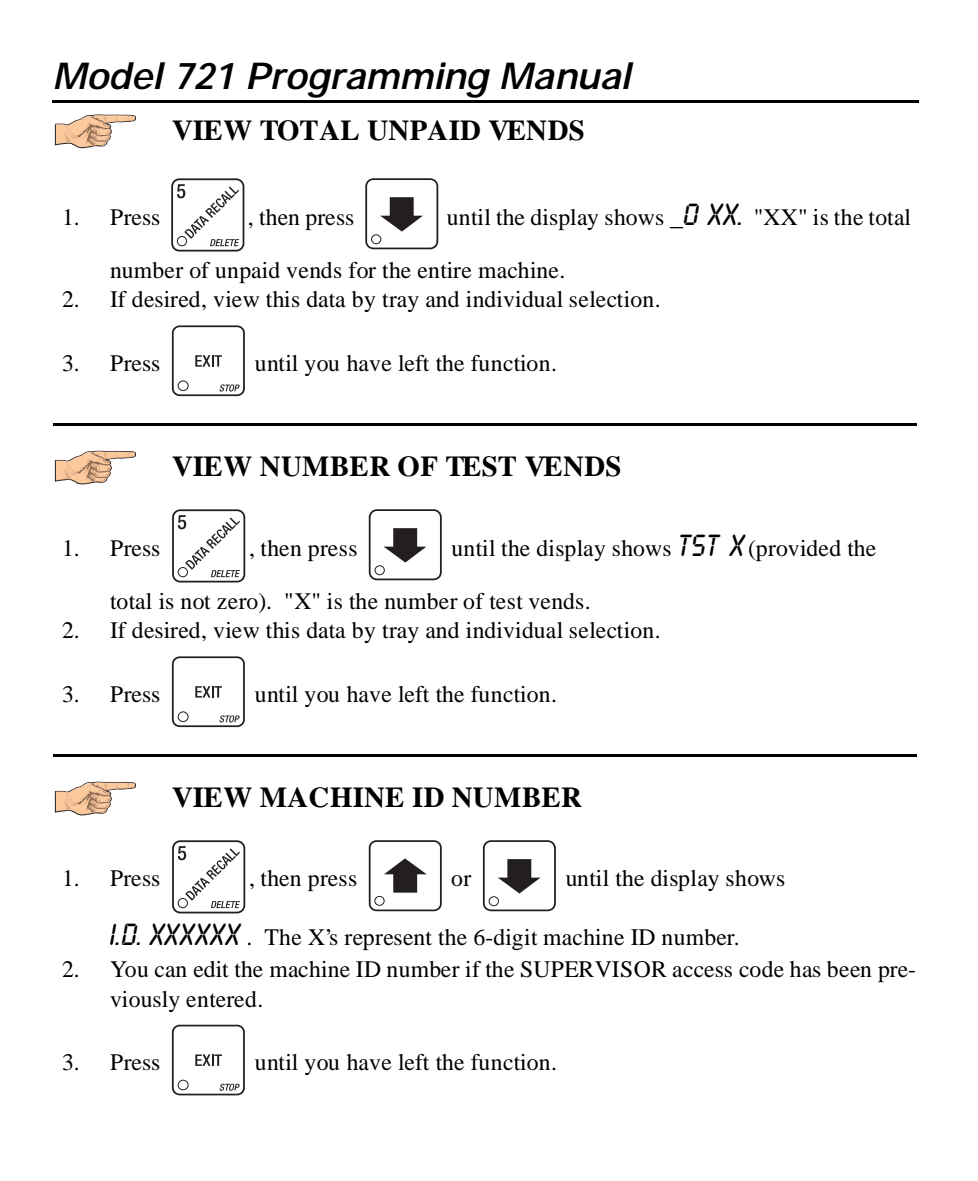

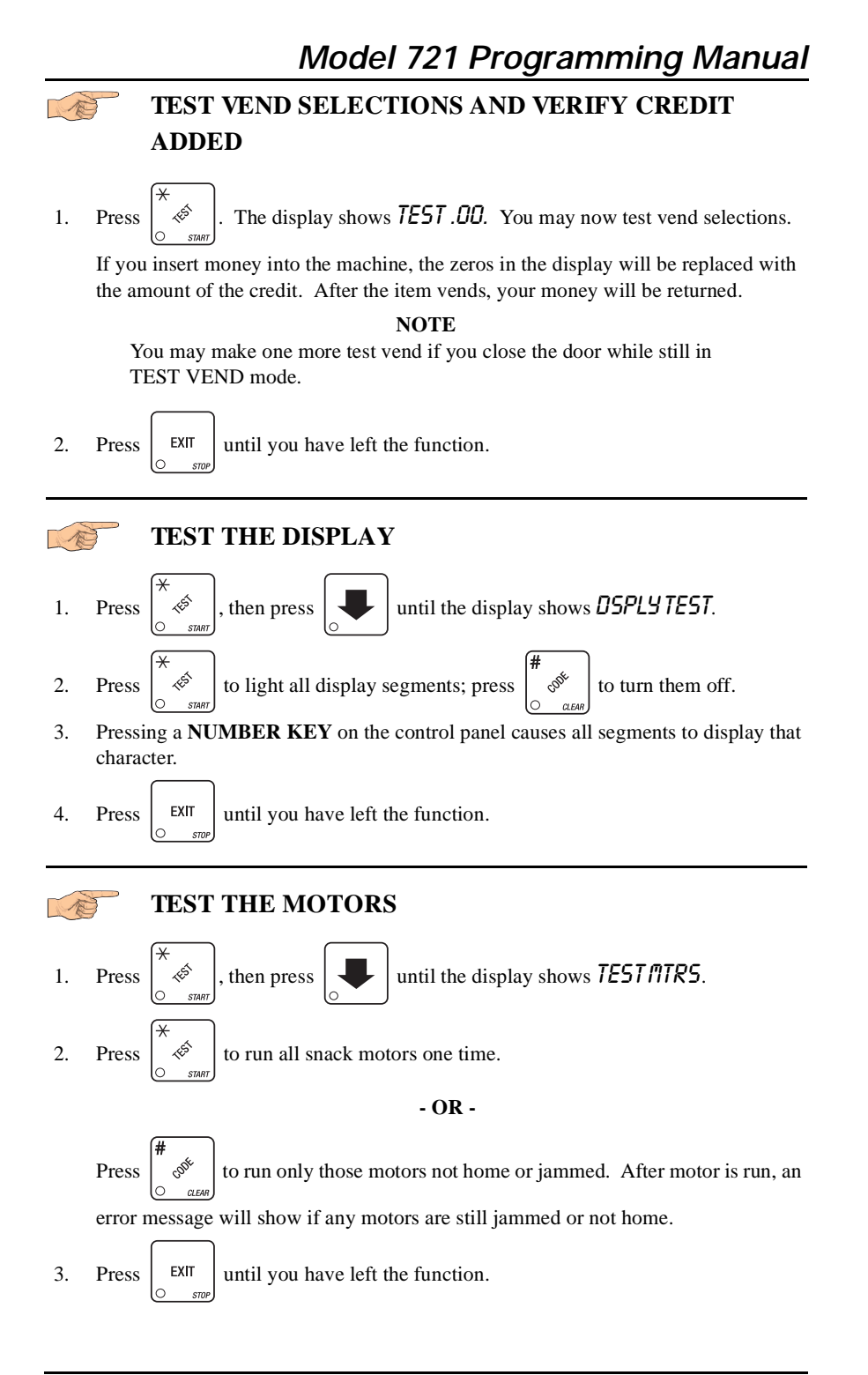

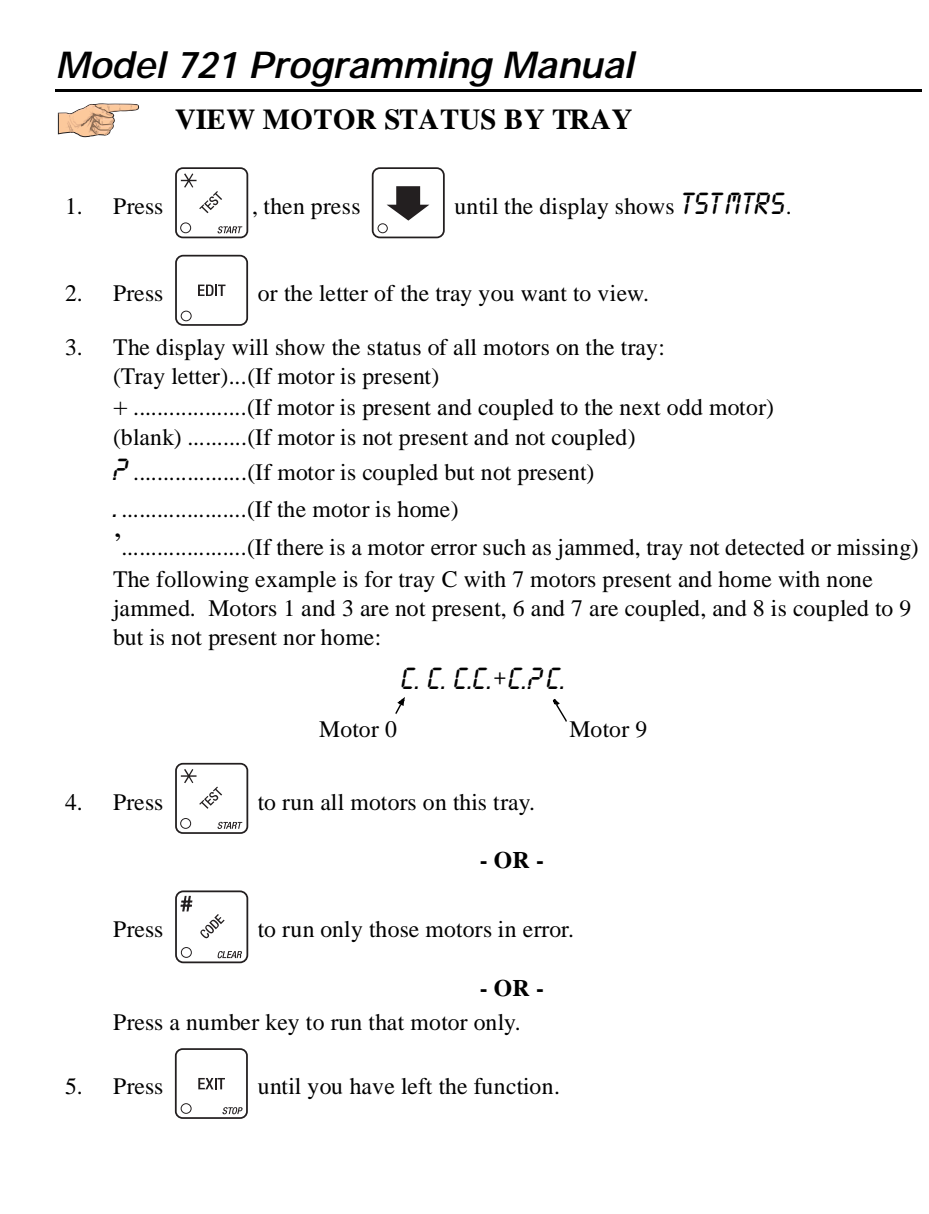

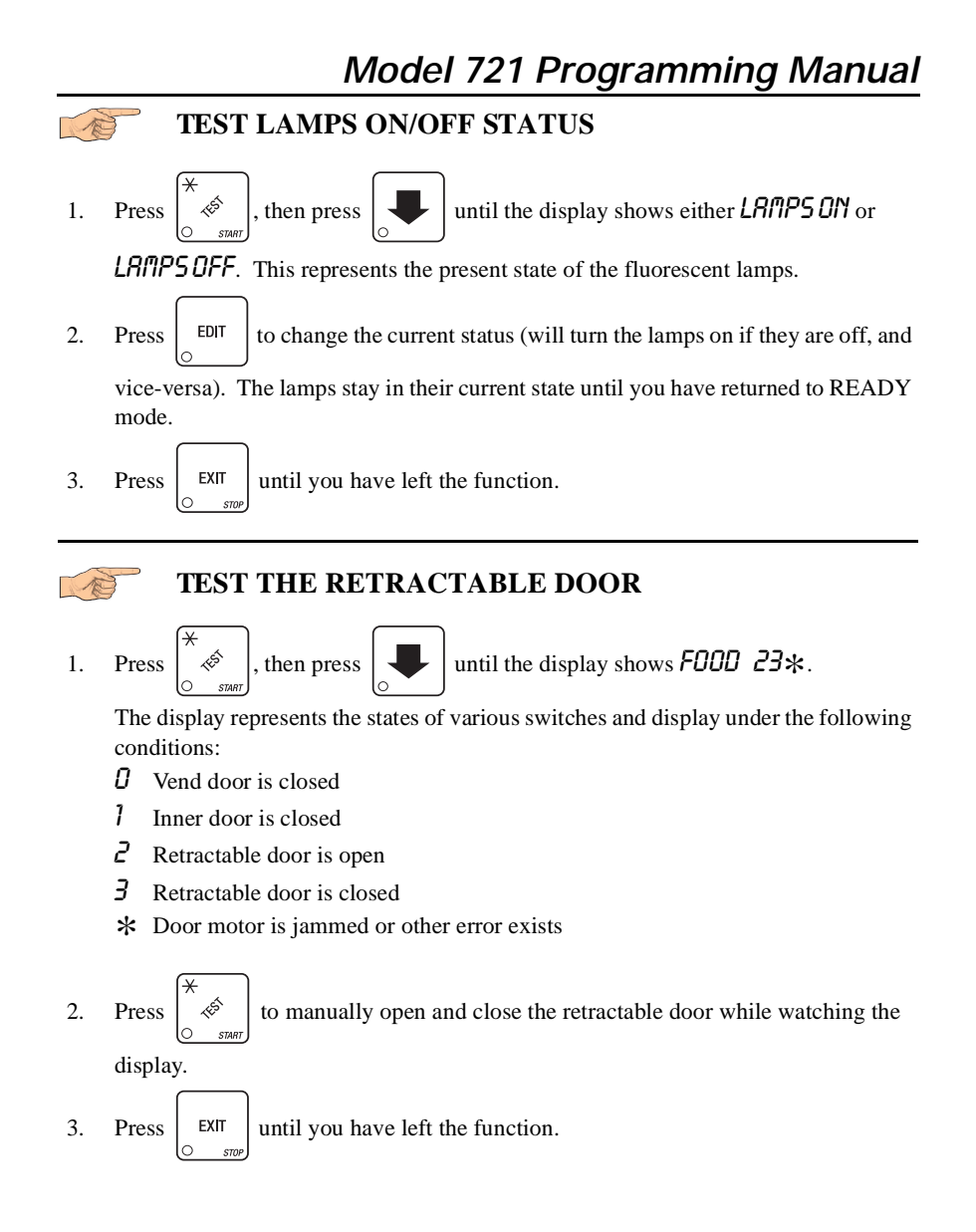

## **DOWNLOAD DATA TO A PDCD**

- 1. Connect your portable data collection device (PDCD) per its operating instructions.
- 2. If data does not download into your PDCD upon connection, press  $\begin{vmatrix} \phi & \phi \\ \phi & \phi \end{vmatrix}$ . Data is

downloaded into your PDCD.

#### **NOTE**

Depending upon the setting selected in **SET PRINTER OR DEX OPTIONS** (page 10), data may be cleared after the download is complete.

3. Press  $\left| \right|$  EXIT until you have left the function.

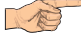

#### **SET FREEVEND OPTIONS**

1. Press  $\left| \int_{\mathbb{R}^3} \mathbb{R}^3 \right|$  until one of the following is displayed:

FREE OFF - Normal vending mode. No items are on freevend. A closure on the keyswitch input causes the machine to go out of service.

**- OR -**

FREE RLL - All items are on freevend. The credit display shows NO MONEY REQUIRED

A closure on the keyswitch causes the machine to go out of service.

**- OR -**

FREE W/KEY - All items are freevended while there is a closure on the keyswitch input. Normal cash sales are supported when the keyswitch input is open. If the free vend code (selected under **SUPERVISOR MODE** (page 7) ) is not 0000, the code must be entered first.

#### **- OR -**

FREE ONCE - A closure on the keyswitch input causes only the next item to be freevended. Coin mechanism errors are ignored. Normal cash sales are also supported.

- 2. Press  $\vert$  EDIT  $\vert$  until the option you want is displayed.
	-
- 3. Press  $\left| \right|$  EXIT until you have left the function.

# **VIEW DIAGNOSTIC MESSAGES**

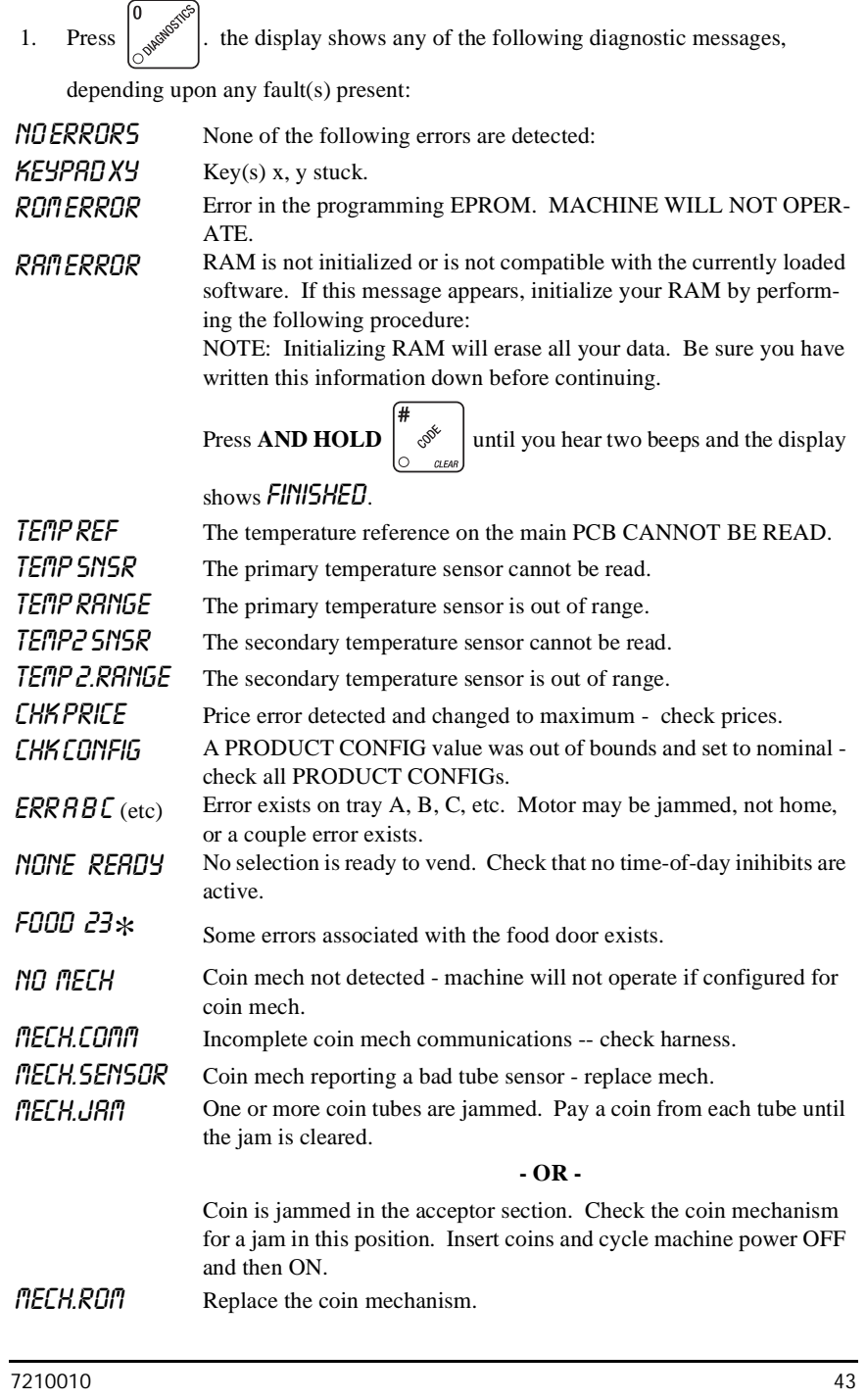

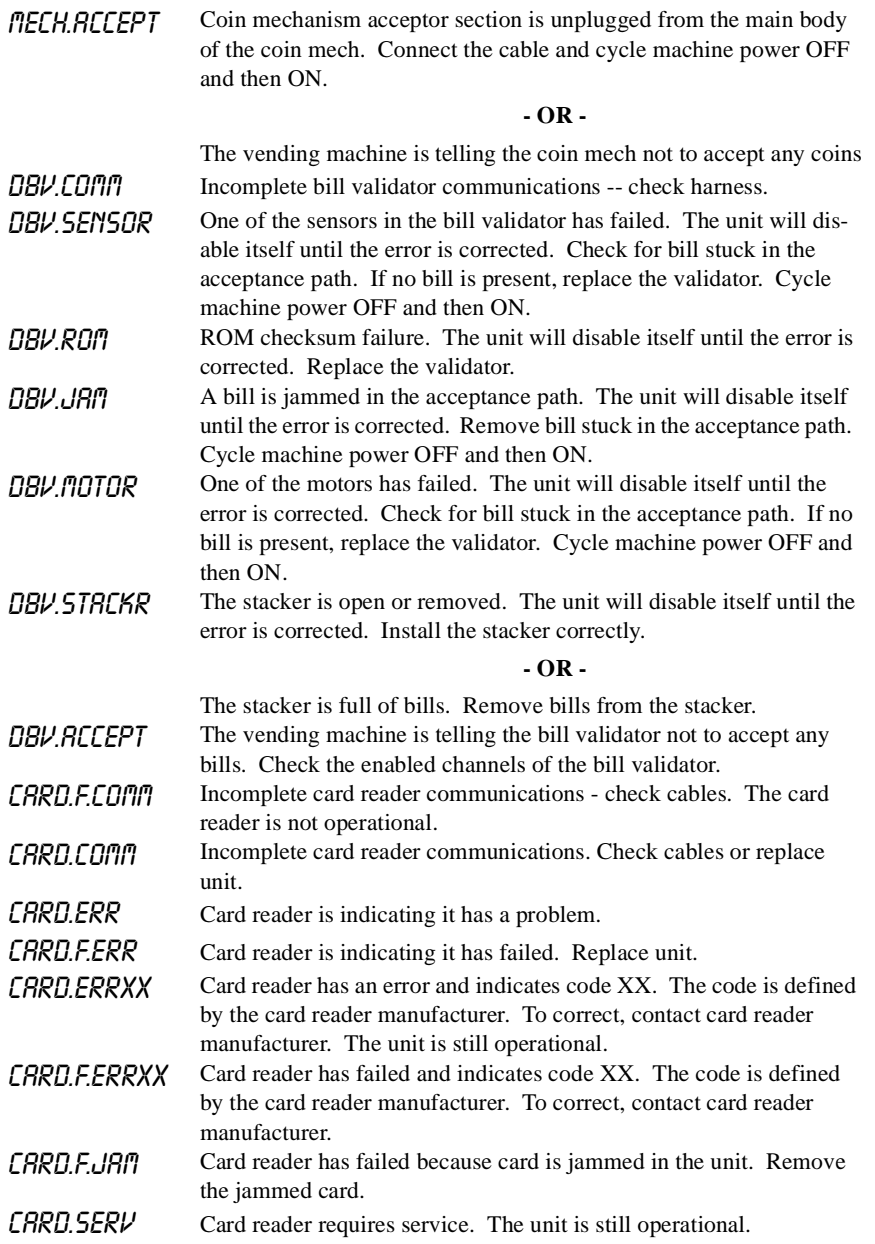

This Merchandiser is warranted for one (1) year against defective parts and workmanship. Any part or parts which are proven to be defective within one (1) year of the date of shipment will be repaired or replaced free of charge when the defective part is returned, with transportation charges prepaid, to the destination designated by the National Vendors Warranty Department.

This warranty applies only to the original purchaser of the Merchandiser and is null and void if the Merchandiser is sold during the period of warranty.

This warranty does not apply to a) electrical components, wiring, or circuits and/or for all mechanical parts or assemblies damaged as a result of operating the Merchandiser at other than the design voltage and frequency specified on the Electrical Rating Tag, or b) in event of vandalism, fire or negligence, or c) incandescent lamps, neon lamps, fluorescent lamps, ballasts, starters or other expendable items or d) when other manufactured components are installed in National Vendors Merchandisers.

National Vendors is not responsible for any cost of service rendered or repairs made by customer or its agents on Merchandiser or parts unless authorization to incur such expense has been given in writing by National Vendors prior to incurring such expense.

THIS WARRANTY IS IN LIEU OF ALL OTHER WARRANTIES EXPRESSED OR IMPLIED, INCLUDING WITHOUT LIMITATION, WARRANTIES OF MERCHANTABILITY OR FITNESS FOR A PARTICULAR PURPOSE. NATIONAL VENDORS SHALL NOT BE RESPONSIBLE FOR CONSEQUENTIAL OR PUNITIVE DAMAGES. National Vendors neither assumes nor authorizes any person to assume for it any obligation or liability in connection with the sale of said equipment or any part thereof.

> **National Vendors A Division of CRANE CO 12955 Enterprise Way Bridgeton, MO 63044**